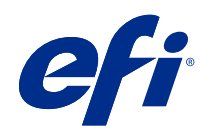

ComColorExpress FS2100C

Impresión a color

© 2021 Electronics For Imaging, Inc. La información de esta publicación está cubierta por los Avisos legales para este producto.

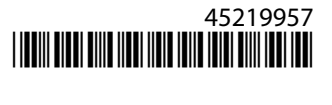

# Contenido

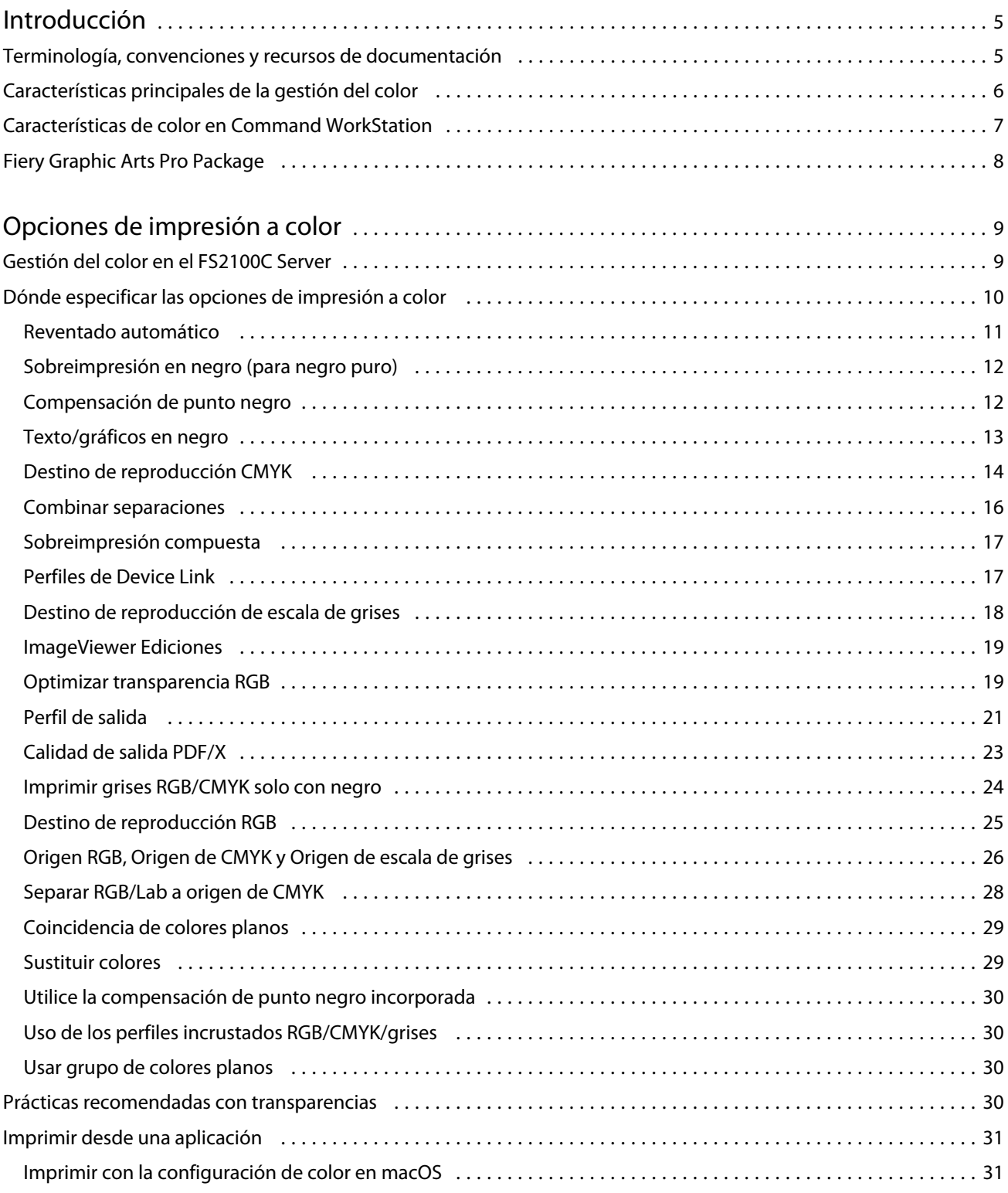

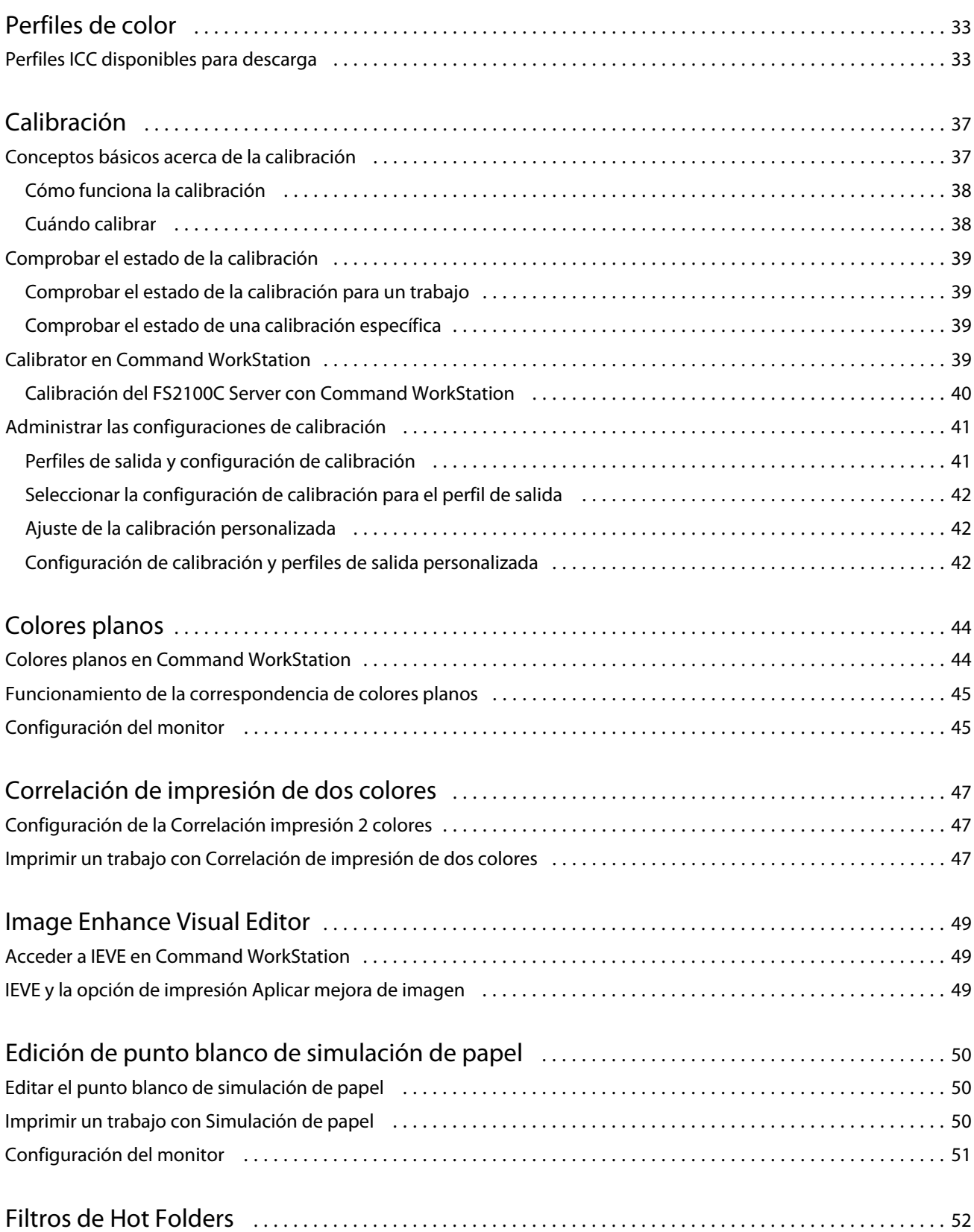

# <span id="page-4-0"></span>Introducción

En este documento se explica cómo gestionar la salida de color en el ComColorExpress FS2100C y se proporciona información acerca de la conversión del color y otras operaciones de color.

Este documento forma parte de un conjunto que incluye documentación para los usuarios y administradores del sistema. Para obtener información acerca de los sistemas operativos y los requisitos del sistema, consulte *Instalación y configuración*.

# Terminología, convenciones y recursos de documentación

Este documento utiliza la terminología y las convenciones siguientes para hacer referencia al ComColorExpress FS2100C, a la impresora y a los sistemas operativos admitidos.

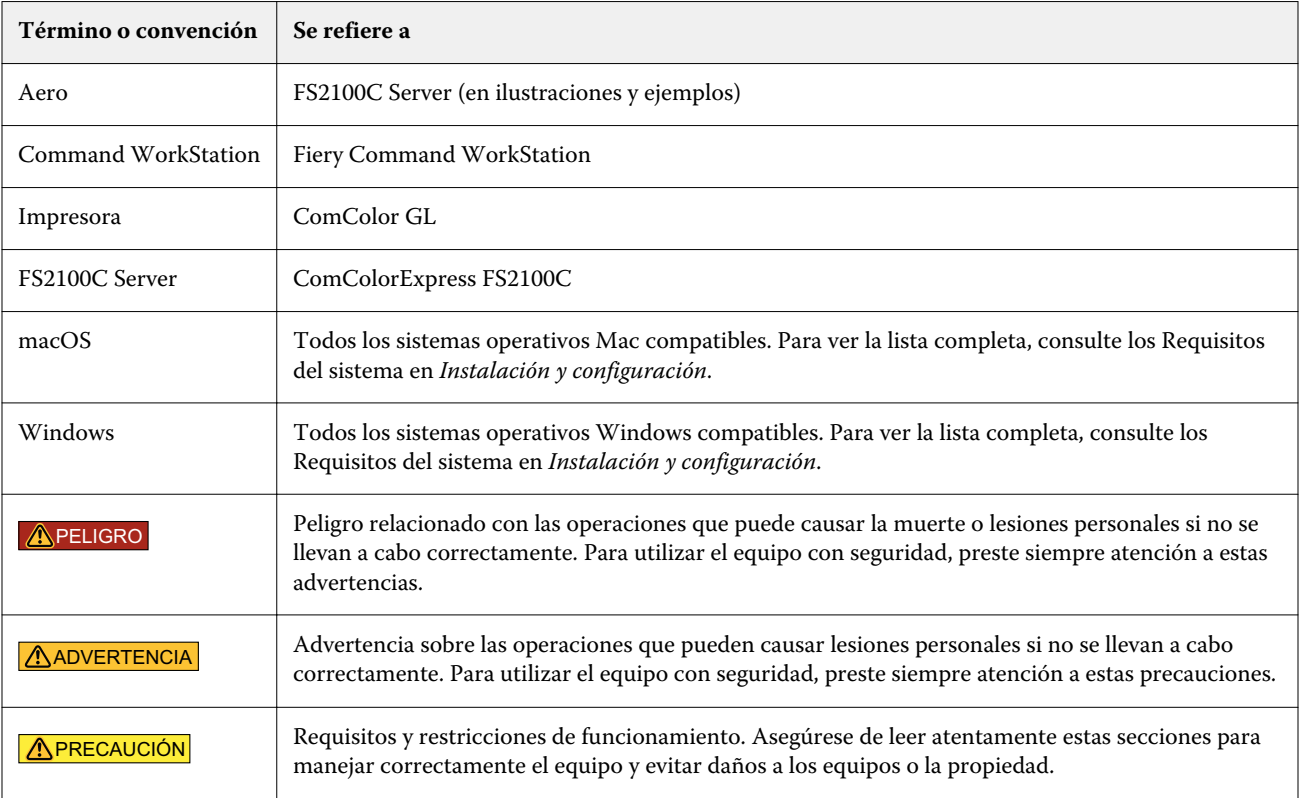

**Recurso Descripción** Documentación del usuario Documentos incluidos en este conjunto: *Impresión a color*, *Instalación y configuración*, *Fiery Graphic Arts Pro Package*, *Impresión*, *Utilidades* Ayuda en línea **•** Se puede acceder directamente a la ayuda desde las diferentes aplicaciones del Fiery o consultando [help.efi.com](http://help.efi.com). **•** Los diferentes sistemas de ayuda están disponibles como PDF imprimibles, a los que se accede desde el icono de PDF situado en la esquina superior derecha de la ventana Ayuda. Material de referencia Guía de referencia del color de Fiery: [help.efi.com/ref/colorref/es-es/](http://help.efi.com/ref/colorref400/es-es/) **•** *Impresión de datos variables*: [help.efi.com/ref/vdp/es-es/](http://help.efi.com/ref/vdp400/es-es/) **•** *Ejemplos de flujos de trabajo* - [help.efi.com/ref/workflows/es-es/](http://help.efi.com/ref/workflows/es-es) **•** *Ayuda de Configure* - [help.efi.com/configure/3.2.85/es-es/](http://help.efi.com/configure/3.2.85/cs/es-es/) **•** *Ayuda de Fiery Ticker* - [help.efi.com/fieryticker/2.0/es-es/](http://help.efi.com/fieryticker/2.0/es-es/)

<span id="page-5-0"></span>Los siguientes recursos de documentación están disponibles para el ComColorExpress FS2100C.

# Características principales de la gestión del color

La Gestión del color se suministra incorporada en el FS2100C Server y se ha diseñado para proporcionar a los usuarios ocasionales y expertos la mejor salida de color para distintos tipos de documentos. La configuración por omisión de la Gestión de color proporciona un color de excelente calidad desde la instalación inicial en muchas aplicaciones.

La configuración por defecto de la Gestión de color permite que los usuarios ocasionales obtengan una impresión de calidad sin necesidad de conocer ni modificar la configuración de color de FS2100C Server. La Gestión de color también proporciona controles que permiten a los usuarios expertos obtener la mejor salida de color.

En función de las necesidades concretas, se puede:

- **•** Ajustar el comportamiento de la impresión CMYK para emular los estándares de las prensas offset.
- **•** Correlacionar los colores PANTONE y otros colores planos para obtener la máxima coincidencia cuando se imprime con las condiciones de una prensa de cuatricromía o cuando se utilizan prensas con más colorantes.
- **•** Seleccionar un destino de reproducción para la impresión RGB. Los destinos de reproducción permiten una impresión más rica y saturada en gráficos de presentación, una impresión más suave y exacta en fotografías y reproducciones colorimétricas relativas o absolutas en casos especiales.
- **•** Definir el origen de los datos de color RGB entrantes a fin de lograr una mejor conversión de colores para los datos RGB que no incluyen información acerca de su origen.
- **•** Determinar si los datos RGB deben convertirse a la gama completa de la impresora o si se convierten en primer lugar a la gama de otro dispositivo, por ejemplo, a un estándar de prensa. Esta característica resulta muy útil a la hora de hacer que un dispositivo se comporte como otro para los datos RGB. También permite evaluar el aspecto del archivo RGB bajo distintas condiciones de impresión sin necesidad de convertir primero el archivo RGB en CMYK.

<span id="page-6-0"></span>La Gestión del color ofrece una arquitectura de color abierta, lo que permite a los usuarios personalizar FS2100C Server para satisfacer las nuevas necesidades de impresión que puedan surgir. La Gestión de color admite los perfiles ICC, que son perfiles de color estándar del sector que describen el comportamiento de color de un dispositivo. Recuerde que se admiten los perfiles de la especificación ICC versión 4, así como la versión 2. La descarga de perfiles ICC al FS2100C Server habilita el FS2100C Server para simular un sistema de impresión personalizado (u otra impresora), así como colores de impresión de forma precisa desde un monitor o un escáner concretos. Además, puede crear perfiles ICC personalizados para el FS2100C Server.

# Características de color en Command WorkStation

Command WorkStation incluye herramientas de gestión del color y características relacionadas con el color.

**•** Gestión del color

Command WorkStation permite definir la configuración por defecto de las opciones de impresión de Gestión del color para el FS2100C Server. Estos valores por omisión se aplican a todos los trabajos de impresión enviados al FS2100C Server, a menos que un usuario los modifique para un trabajo concreto.

**•** Perfiles

Command WorkStation permite administrar todos los perfiles ICC utilizados en los flujos de trabajo del FS2100C Server. También puede crear perfiles personalizados editando los perfiles CMYK de salida para guardarlos como perfiles nuevos.

Los Perfiles de origen de escala de grises aparecen en el Centro de dispositivo en Recursos > Perfiles. Puede seleccionar uno de estos perfiles grayscale instalados de fábrica y usarlos para la conversión de colores de perfil de origen a salida.

**•** Calibrator

Para obtener un color uniforme, debe calibrar regularmente el FS2100C Server. Command WorkStation incluye un calibrador fácil de utilizar, que permite calibrar utilizando un instrumento de medida.

Command WorkStation también permite utilizar cualquier densitómetro de tipo Status T mediante la importación de datos desde un formato de archivo estándar. En este caso, es importante recordar que la calidad del instrumento utilizado determinará la calidad de la calibración.

**•** Spot-On (colores planos)

Spot-On es un gestor de colores planos (colores con nombre). Puede ajustar y gestionar las listas de colores planos y sus equivalentes CMYK. Las listas en las que se correlacionan los colores planos y los valores de CMYK se conocen como grupos de colores planos. Spot-On permite editar las definiciones de colores planos en el FS2100C Server y crear definiciones y grupos de colores planos personalizados.

También es necesario utilizar Spot-On para la sobreimpresión de colores planos cuando un trabajo contenga objetos con colores planos superpuestos.

<span id="page-7-0"></span>**•** Fiery Spot Pro (colores planos)

Fiery Spot Pro es un programa completo para la creación, administración y edición de colores planos. Spot Pro permite editar las definiciones de colores planos en el FS2100C Server y crear definiciones de colores planos personalizadas. Los colores planos son parte de la característica Spot Pro. Puede ajustar y gestionar las listas de colores planos y sus equivalentes CMYK.

Puede crear una lista de colores de "sustitución". Se trata de colores que, cuando son solicitados desde un documento por sus valores RGB o CMYK, son sustituidos por un color distinto que tiene los mismos valores CMYK en la definición de color de Spot Pro. Esto permite controlar los colores con precisión y modificar los distintos colores RGB y CMYK.

**Nota:** Esta función solo está disponible con el Fiery Graphic Arts Pro Package.

**•** Image Enhance Visual Editor (IEVE)

IEVE es una aplicación de edición de imágenes que ofrece a los usuarios un espacio de trabajo visual para ajustar imágenes individuales en un trabajo. Con IEVE, puede ver los efectos de sus ajustes y cambios en la apariencia de la imagen.

# Fiery Graphic Arts Pro Package

Fiery Graphic Arts Pro Package contiene funciones especialmente adecuadas para los requisitos de las aplicaciones de artes gráficas.

Las siguientes funciones están incluidas en Fiery Graphic Arts Pro Package:

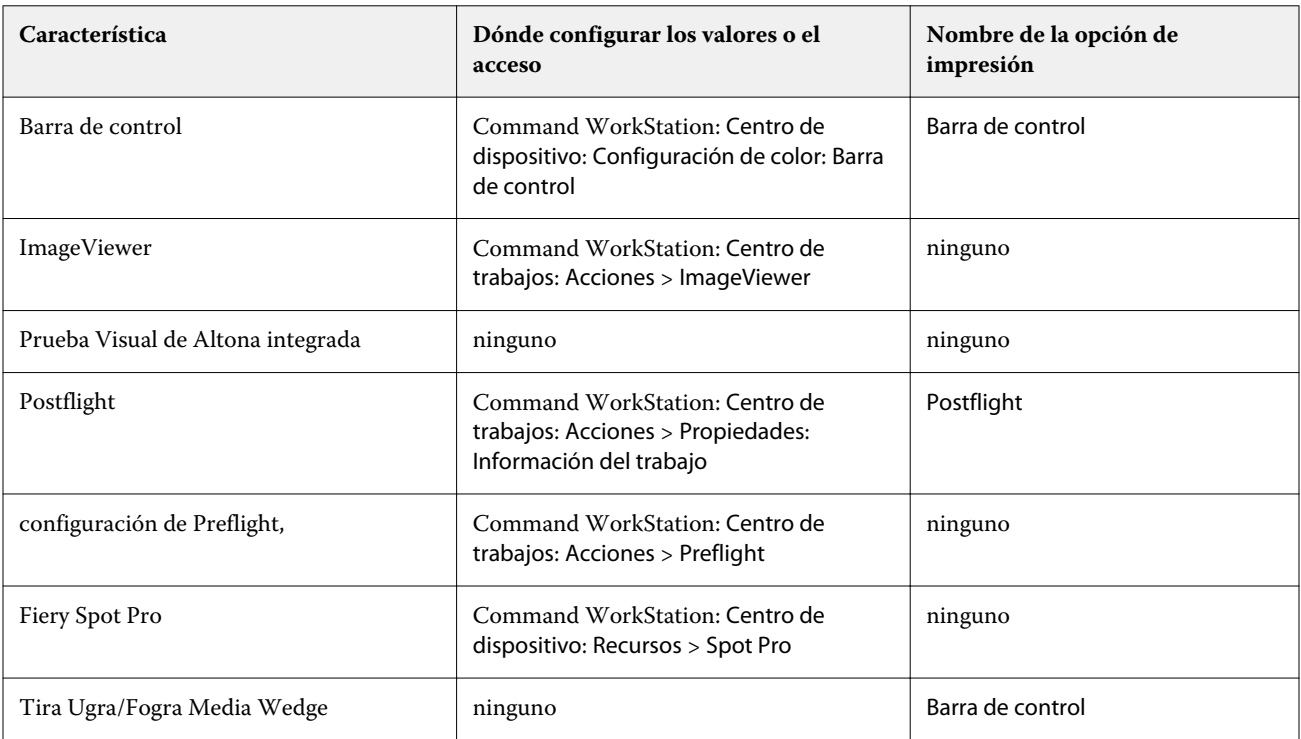

# <span id="page-8-0"></span>Opciones de impresión a color

El FS2100C Server ofrece opciones de impresión que afectan a la salida de los objetos de color en distintos espacios colorimétricos. Mediante la especificación de los valores adecuados para cada opción de impresión, puede obtener los resultados previstos en sus trabajos.

La gestión del color determina cómo se convierten los datos de color de un trabajo a los datos de color que se envían a la impresora. Algunas opciones de impresión a color afectan a la gestión del color que se aplica a un trabajo. Otras opciones de impresión de color no están relacionadas con la gestión del color.

# Gestión del color en el FS2100C Server

El sistema de gestión del color de FS2100C Server determina cómo se convierten los datos de color de un documento desde el origen hasta la salida.

Las aplicaciones le permiten generar datos de color en espacios colorimétricos diferentes. El tipo más habitual de datos de color generado por las aplicaciones ofimáticas es el RGB, mientras que las aplicaciones de preimpresión suelen generar datos CMYK. Las aplicaciones de escritorio también generan colores planos, como los colores PANTONE. Una sola página de un documento puede contener una mezcla de colores RGB, colores CMYK, escala de grises y colores planos.

A través de las opciones de impresión que se aplican específicamente a los datos RGB, CMYK, escala de grises o de colores planos, se especifica la gestión del color de un trabajo.

**Nota:** Antes de seleccionar estas opciones de gestión del color, debe configurar la opción Modo de color, que especifica el espacio colorimétrico de salida (CMYK, por ejemplo). Si cambia el valor Modo de color, las opciones de gestión del color se restablecen a los valores por defecto del servidor.

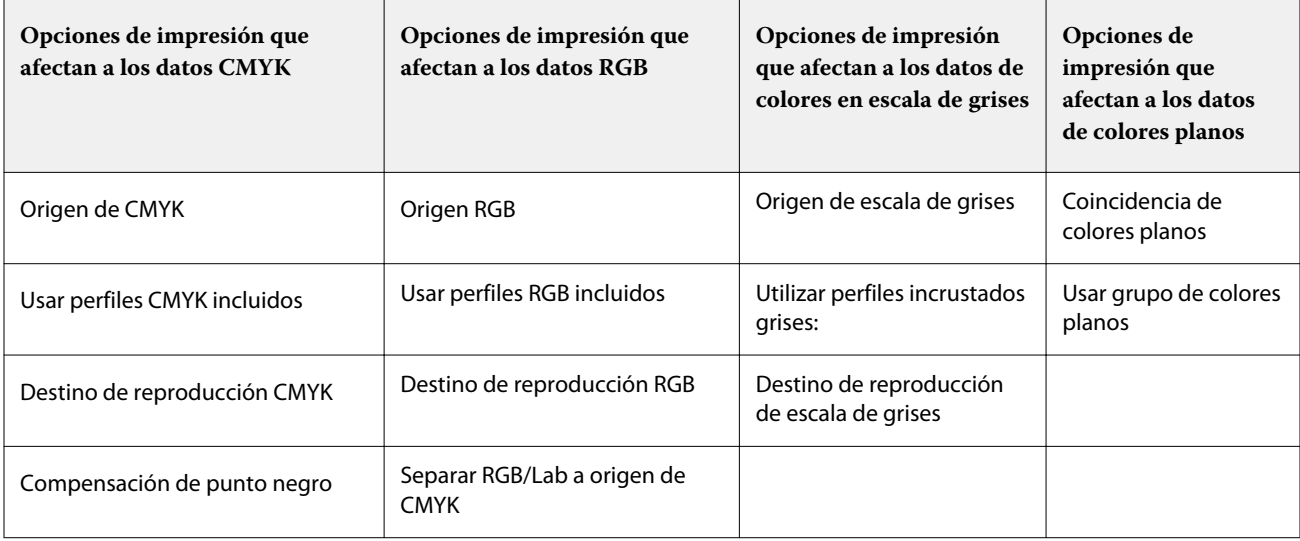

<span id="page-9-0"></span>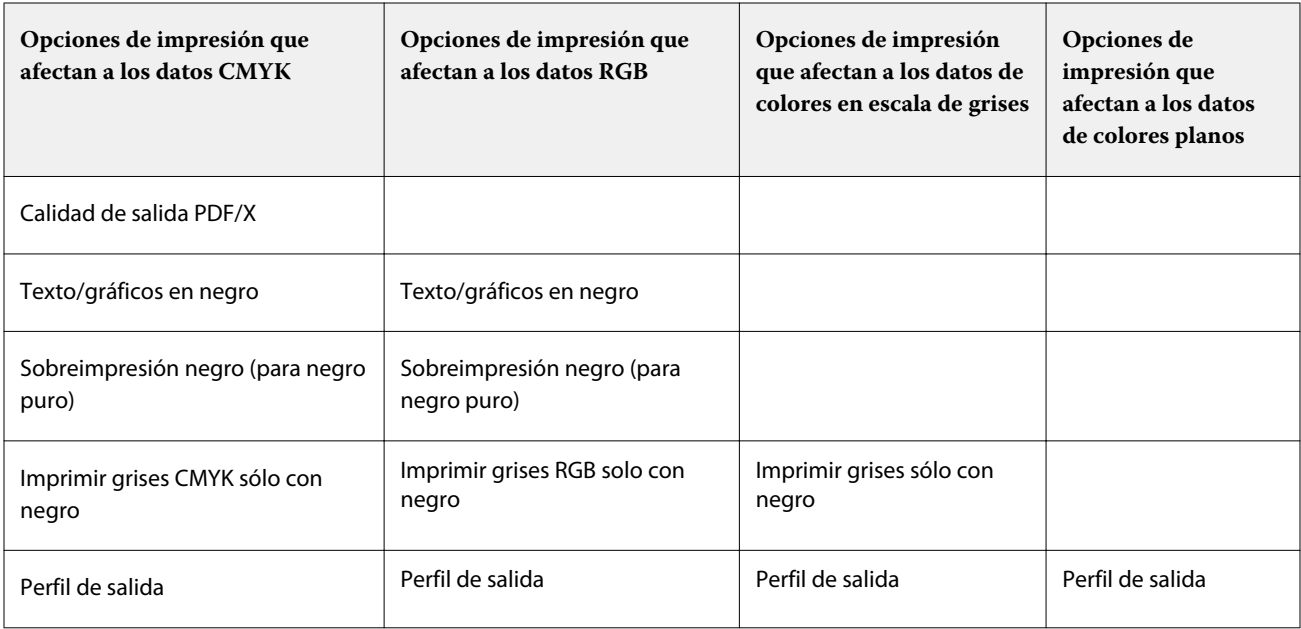

Origen de RGB se aplica exclusivamente a los datos de color RGB. Las otras opciones que afectan al color RGB también afectan a los espacios colorimétricos Lab, XYZ y otros espacios colorimétricos calibrados, que se utilizan con menos frecuencia.

# Dónde especificar las opciones de impresión a color

Puede definir las opciones de impresión a color para todos los trabajos mediante la definición de los valores por defecto en el FS2100C Server. Puede definir las opciones de impresión a color para un trabajo específico con valores diferentes si los valores por defecto no son los que desea para el trabajo.

En Command WorkStation, puede especificar los valores por defecto para las opciones de impresión a color desde Centro de dispositivo > Flujos de trabajo > Valores predefinidos del trabajo y luego hacer clic en Definir valores por defecto en la barra de herramientas. Estos valores por omisión se aplican a todos los trabajos de impresión que envíe a partir de ese momento, a no ser que los modifique.

**Nota:** Un trabajo utiliza los valores por defecto del FS2100C Server cuando se envía a la cola En espera del FS2100C Server, no en el momento en que el trabajo se procesa para imprimirlo.

Los ajustes que aplique a las opciones de impresión a color específicas para un trabajo concreto dependen de cómo envíe el trabajo al FS2100C Server.

**•** Al imprimir un trabajo desde una aplicación a través del controlador de la impresora, especifique las opciones de impresión a color utilizando los valores que aparecen en el controlador de la impresora.

El controlador de la impresora envía un archivo PostScript al FS2100C Server que contiene los valores de las opciones de impresión de color que haya seleccionado.

- **•** Al imprimir un trabajo a través de Hot Folders o de una impresora virtual, especifique las opciones de impresión a color en los valores de Propiedades del trabajo. Estos valores modifican los valores por defecto del FS2100C Server.
- **•** Cuando un trabajo esté en la cola En espera del FS2100C Server, especifique las opciones de impresión a color a través de los valores de Propiedades del trabajo en Command WorkStation. Estos valores modifican los valores por omisión del FS2100C Server.

<span id="page-10-0"></span>La opción Valores predefinidos de curva de trama solo se encuentra en la pestaña Color de Propiedades del trabajo.

#### **Reventado automático**

El reventado es una técnica en la que se modifica el tamaño de los objetos de forma que los colores impresos próximos se solapan ligeramente, lo que evita que queden espacios en blanco entre dos colores.

Estos espacios en blanco entre los colores pueden deberse a factores, como, por ejemplo, el registro incorrecto, las propiedades físicas de la tinta o la rigidez del papel.

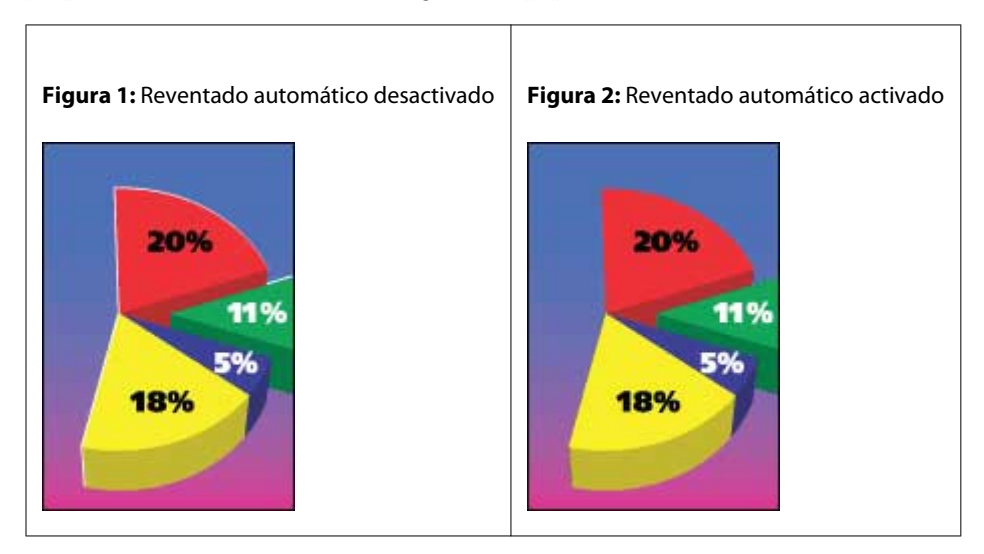

Si activa la opción Reventado automático, el reventado se aplica a todos los textos y gráficos del trabajo.

El FS2100C Server tiene valores de reventado por defecto que se optimizan para los dispositivos de impresión controlados por Fiery que utilizan un papel normal.

Si los valores de reventado por defecto no proporcionan el resultado necesario para el tipo de papel que usted utiliza, puede modificar los valores para adaptarlos a sus necesidades en Command WorkStation con la función configurable de Reventado automático.

#### **Impresión de un trabajo con Reventado automático**

**1** En su aplicación, seleccione Archivo > Imprimir, seleccione FS2100C Server como impresora y, a continuación, vaya a las opciones de impresión en las propiedades de la impresora.

Para obtener información acerca de cómo configurar las opciones de impresión e imprimir en FS2100C Server desde las aplicaciones de Windows y Mac, consulte *Impresión*.

Como alternativa, envíe el trabajo a la cola En espera de FS2100C Server y, a continuación, defina las opciones de impresión en Propiedades del trabajo de Command WorkStation.

- **2** En la pestaña Color, dentro de Configuración de color, active la opción de impresión Reventado automático.
- **3** Haga clic en Aceptar e imprima el trabajo.

Si no ha personalizado los valores de reventado con Command WorkStation, su trabajo se imprime con los valores de reventado por omisión. Si ha editado los valores, su trabajo se imprime con los valores de reventado personalizados.

#### <span id="page-11-0"></span>**Personalizar Reventado automático**

En Command WorkStation, la característica de personalización de Reventado automático está en la pestaña Reventado de Color Setup, en el Centro de dispositivo. Para obtener más información acerca de la utilización del reventado, consulte la *Ayuda de Fiery Command WorkStation*.

## **Sobreimpresión en negro (para negro puro)**

La opción Sobreimpresión en negro (para negro puro) especifica si el texto en negro o el texto y los gráficos vectoriales en negro (donde el negro está definido como RGB = 0, 0, 0 o como CMYK = 0 %, 0 %, 0 %, 100 %) se imprimen sobre los fondos en color. Si desactiva esta opción, el texto negro o el texto y los gráficos de color negro calan los fondos en color. Este calado puede crear un borde o espacio blanco alrededor de los objetos debido a la alineación incorrecta de las planchas de color.

**Nota:** Solo puede establecer Sobreimpresión en negro (para negro puro) si la opción Texto/gráficos en negro tiene seleccionado el valor Negro puro activado.

La opción Sobreimpresión en negro (para negro puro) tiene las siguientes configuraciones:

- **•** Texto: el texto de color negro sobreimprime los fondos en color y elimina los espacios en blanco y cualquier posible efecto de halo en el registro defectuoso de los colores.
- **•** Texto/gráficos: el texto y los gráficos en negro sobreimprimen los fondos en color y eliminan los espacios en blanco y el efecto de halo o de registro defectuoso de los colores.
- **•** Desactivado: el texto y los gráficos en negro calan los fondos en color.

**Nota:** Las aplicaciones PostScript pueden realizar sus propias conversiones de sobreimpresión con negro antes de imprimir.

Un ejemplo de cómo utilizar esta configuración es una página que contenga texto de color negro sobre un fondo de color azul claro. El fondo azul es CMYK = 40 %, 30 %, 0 %, 0 %. El texto negro es CMYK = 0 %, 0 %, 0 %, 100 %.

- **•** Si la opción Sobreimpresión en negro (para negro puro) tiene seleccionados los valores Texto o Texto/gráficos, las partes finales de texto o texto/gráficos de la página se sobreimprimen o se combinan con el color subyacente.
- **•** Con el valor Desactivado en la opción Sobreimpresión en negro (para negro puro), el borde del texto o gráfico está sobre un borde que tiene cian y magenta en un lado (fuera del objeto) y color negro en el otro lado (dentro del objeto). Esta transición puede provocar fenómenos no deseados visibles debidos a las limitaciones prácticas de la impresora.

**Nota:** La reproducción de los componentes de CMYK se ve afectada por la configuración seleccionada en Origen de CMYK y la calibración si los valores de CMYK son distintos de 0 %, 0 %, 0 %, 100 %.

## **Compensación de punto negro**

La opción Compensación de punto negro permite controlar la calidad de la salida de las áreas sombreadas de los colores de origen de CMYK.

La opción Compensación de punto negro funciona mediante el ajuste de la escala de los colores de origen de forma que el punto más oscuro del perfil de origen se correlacione con el punto más oscuro del perfil de salida. Utilice Compensación de punto negro para mejorar los detalles en las sombras cuando el espacio del origen de CMYK sea mayor que la gama de la impresora. En las aplicaciones de pruebas, cuando el espacio del origen de CMYK sea más pequeño que la gama de la impresora, no utilice esta opción.

<span id="page-12-0"></span>**Nota:** Para colores de origen RGB, siempre se aplica la compensación de punto negro a Colorimétrico relativo. La compensación de punto negro no se aplica a Colorimétrico absoluto. Fotográfico escala los colores saturados y los detalles de las áreas sombreadas según las funciones de color del dispositivo de salida, por lo que la compensación de punto negro no es relevante.

## **Texto/gráficos en negro**

La opción Texto/gráficos en negro afecta al texto en negro y a los gráficos vectoriales. Si esta opción tiene seleccionado el valor Negro puro activado, los colores negros generados por las aplicaciones (por ejemplo  $RGB = 0, 0, 0, 0$  o CMYK = 0 %, 0 %, 0 %, 100 %) se imprimen usando únicamente el color negro.

Si la opción Texto/gráficos en negro tiene seleccionado el valor Negro puro activado, el texto y los gráficos de línea negros no tienen un registro defectuoso, ya que se utiliza un solo colorante. Este valor también elimina la distorsión, que es un efecto no deseado que ocurre cuando un exceso de tinta o tóner, combinado con ciertos tipos de papel, provoca que los objetos se extiendan fuera de los límites definidos.

Para algunos trabajos, recomendamos que la opción Texto/gráficos en negro tenga seleccionado el valor Normal. Por ejemplo, si un trabajo incluye rellenos de degradado que utilizan el color negro, el valor Normal proporciona el mejor resultado.

Si establece la opción Sobreimpresión con negro (para negro puro) como Texto o Texto/gráficos, la opción Texto/ gráficos en negro debe tener el valor Negro puro activado.

**Nota:** Utilice la opción Texto/gráficos en negro sólo si imprime copias compuestas, no separaciones.

En la tabla siguiente se describe el comportamiento de la opción Texto/gráficos en negro con el color negro definido en espacios colorimétricos diferentes.

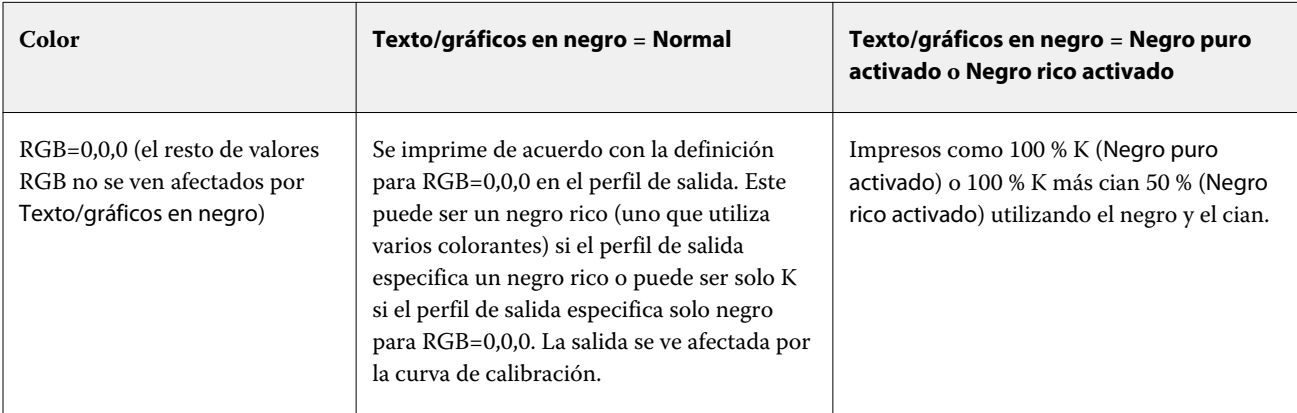

<span id="page-13-0"></span>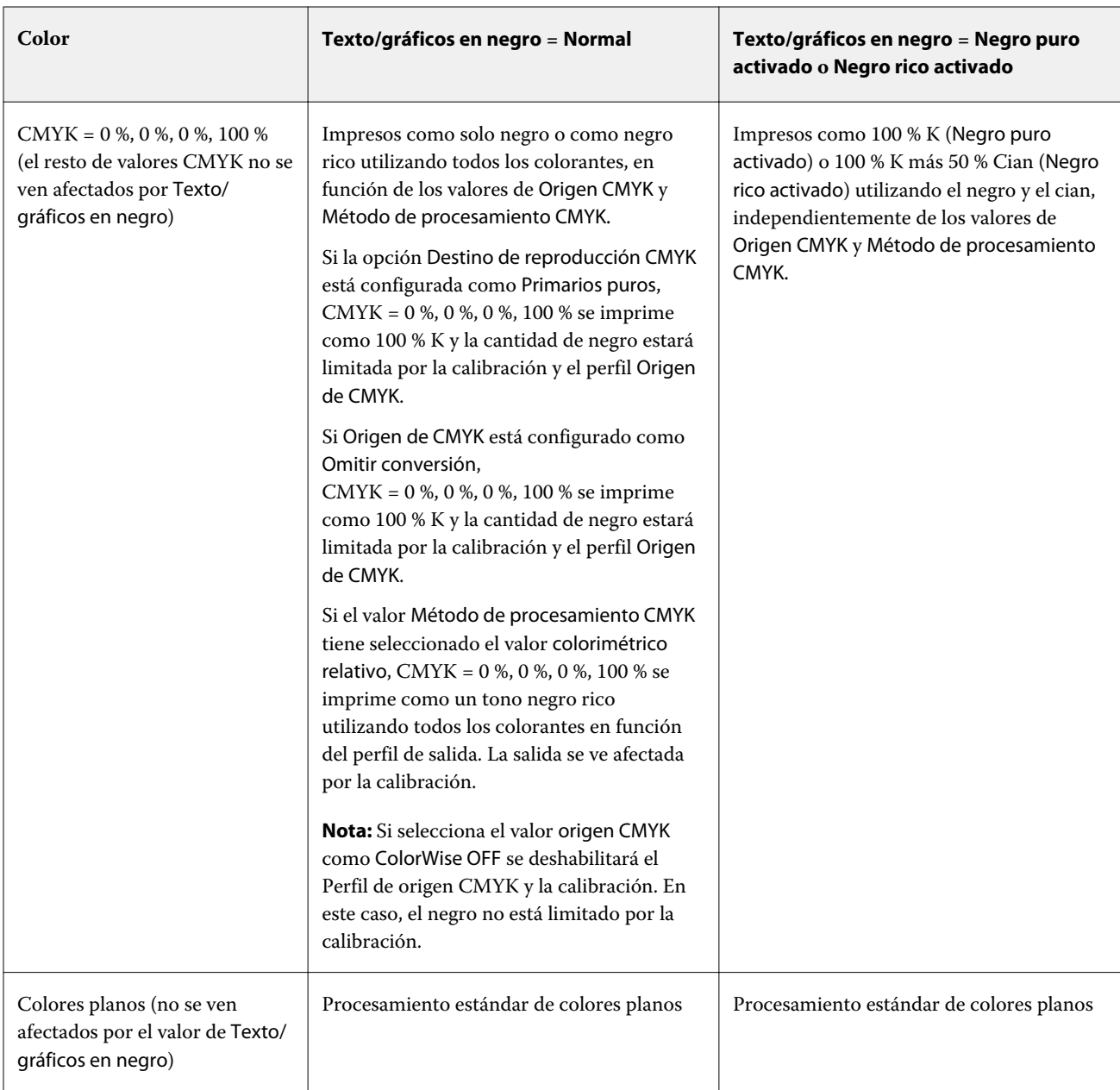

**Nota:** Las aplicaciones PostScript pueden convertir los elementos definidos con RGB=0, 0, 0 a negro CMYK de cuatricromía antes de enviar el trabajo al FS2100C Server. Estos elementos no se ven afectados por la opción Texto/ gráficos en negro.

## **Destino de reproducción CMYK**

La opción Destino de reproducción CMYK especifica cómo se convierten los datos de entrada de CMYK en la gama de color disponible del espacio colorimétrico de salida. Esta conversión puede optimizarse para el tipo de imagen de color que se imprima.

El FS2100C Server también admite un quinto destino de reproducción, Primarios puros.

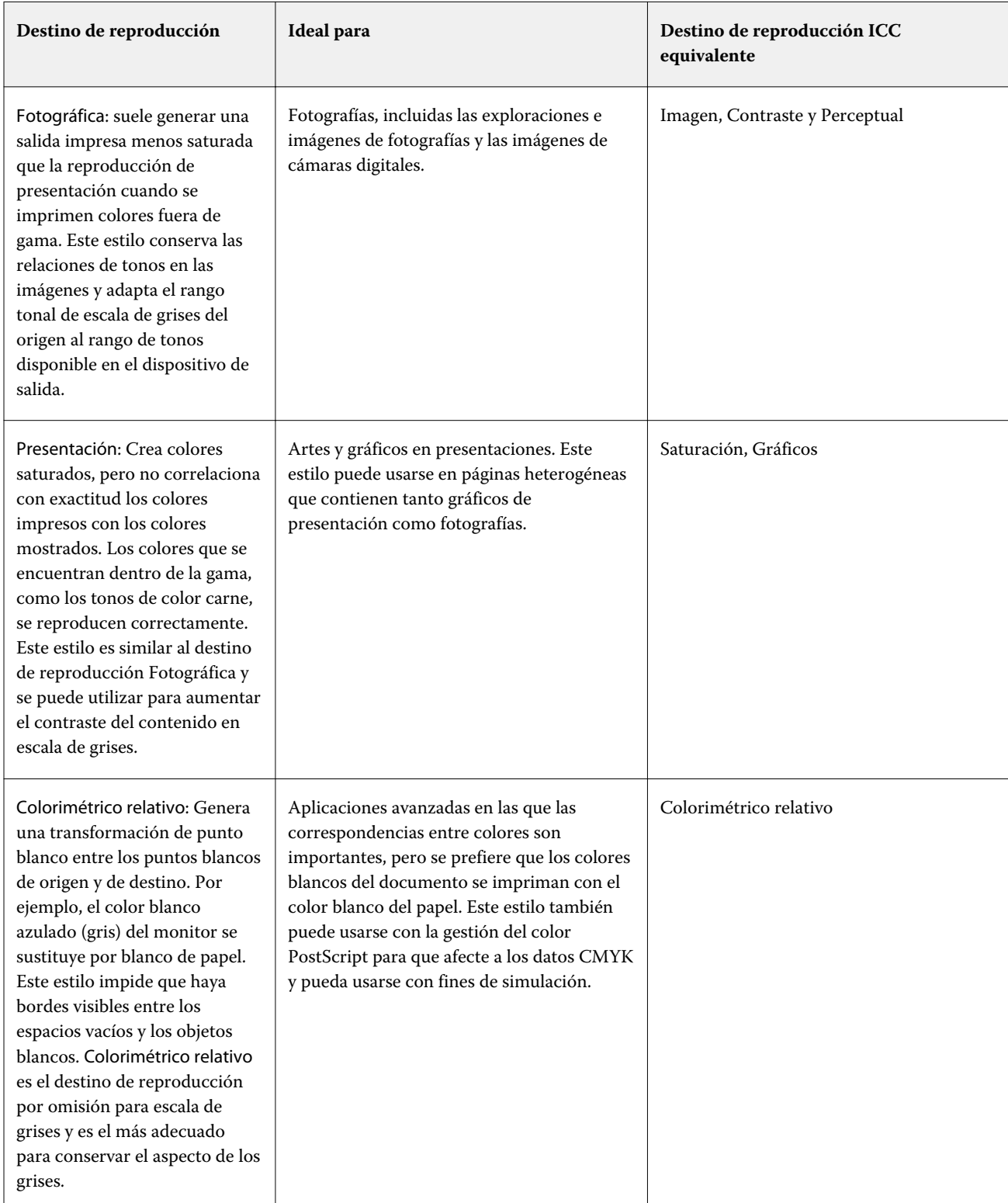

**Nota:** Si tiene problemas de reproducción de luminosidad, utilice la configuración Fotográfico.

<span id="page-15-0"></span>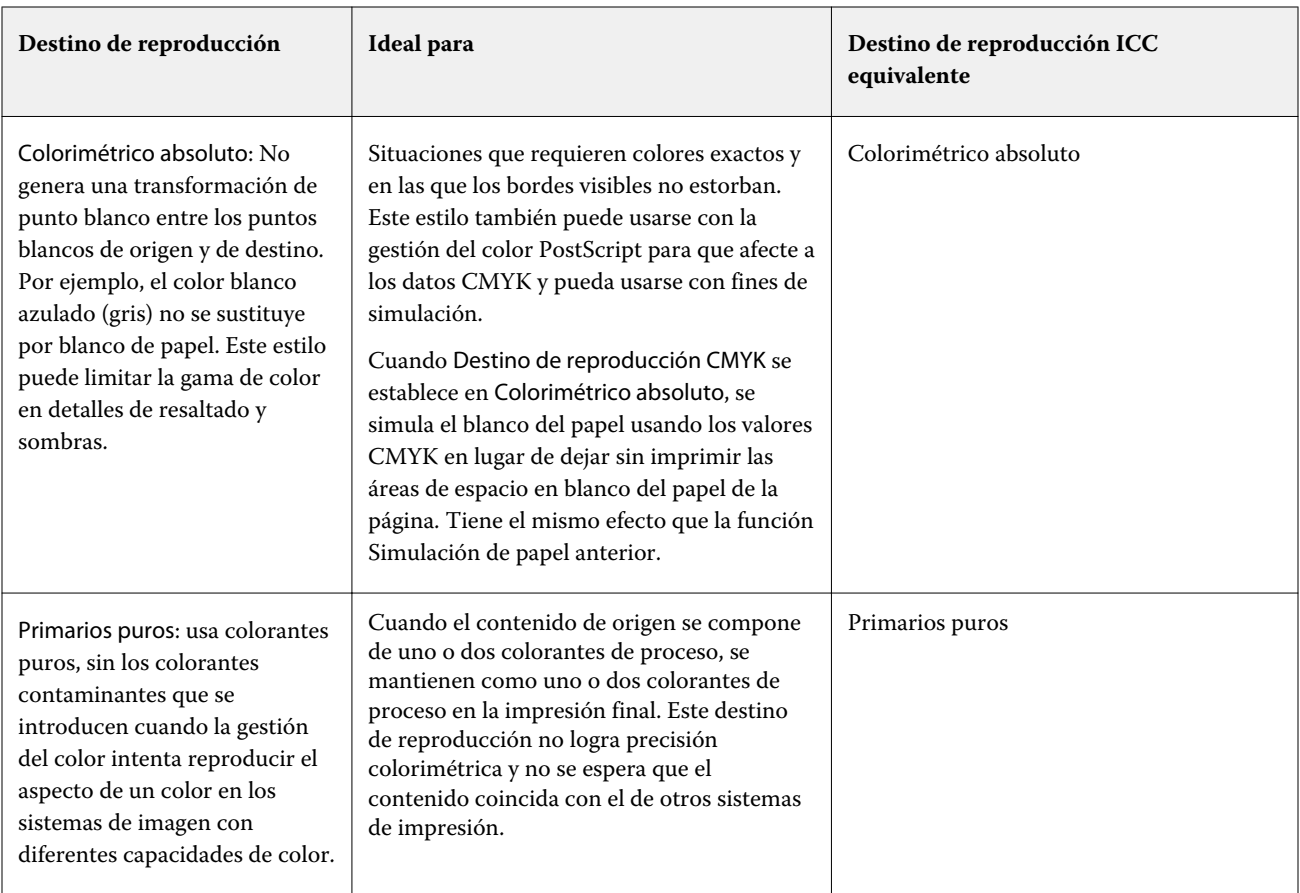

## **Combinar separaciones**

La opción Combinar separaciones especifica cómo imprimir datos CMYK separados.

Puede combinar separaciones de cian, magenta, amarillo y negro.

También puede combinar uno o varios colores planos.

- **•** No: cada separación se imprime individualmente.
- **•** Sí: las separaciones se combinan como un solo documento de color compuesto y se seleccionan automáticamente las siguientes opciones de impresión: Modo color (CMYK) y Sobreimpresión con negro (para negro puro) (No).

El resultado de la combinación de varias planchas es predecible y preciso, independientemente de la aplicación original que utilice. Esta característica también es totalmente compatible con los formatos de archivo DCS 2.0 incluidos en los trabajos de impresión de PostScript creados en una aplicación de diseño de páginas.

Las siguientes aplicaciones han sido verificadas con Mac y Windows para garantizar la compatibilidad con la opción Combinar separaciones:

- **•** Adobe Illustrator
- **•** Adobe InDesign
- **•** Adobe PageMaker
- **•** QuarkXPress

<span id="page-16-0"></span>**Nota:** No puede utilizar la opción Combinar separaciones al mismo tiempo que utiliza las siguientes funciones: Sustituir colores, Sobreimpresión compuesta o Sobreimpresión con negro (para negro puro).

**Nota:** No puede utilizar Combinar separaciones si Postflight está activa.

### **Sobreimpresión compuesta**

La opción de impresión Sobreimpresión compuesta le permite imprimir objetos sobreimpresos según se especifica en el archivo de origen.

Cuando se imprimen objetos solapados, el objeto en primer plano puede sobreimprimir o excluir el objeto del fondo. Con la sobreimpresión, el color del objeto del fondo se muestra a través del objeto en primer plano en el lugar donde se solapan y el color resultante es una combinación de los colores de los dos objetos. Con la exclusión, el objeto en primer plano oculta el objeto en segundo plano en el lugar en el que se solapan.

- **•** No: un objeto sobreimpreso excluye a un objeto del fondo.
- **•** Sí: el área de superposición entre dos objetos sobreimpresos es una mezcla de los dos colores.

**Nota:** La opción Sobreimpresión compuesta no sobreimprime el objeto en primer plano si este es un objeto RGB.

La opción de impresión Sobreimpresión compuesta se admite en los trabajos PostScript y PDF producidos en las siguientes aplicaciones:

- **•** Adobe Acrobat
- **•** Adobe Illustrator
- **•** Adobe InDesign
- **•** QuarkXPress
- **•** CorelDRAW

La opción Correlación impresión 2 colores se omite cuando se habilita la Sobreimpresión compuesta.

No puede utilizar Sobreimpresión compuesta al mismo tiempo que Combinar separaciones.

## **Perfiles de Device Link**

Para poder seleccionar perfiles para un trabajo de impresión, el perfil de Device Link debe residir en FS2100C Server y debe estar asociado a perfiles de origen y de salida específicos.

Al seleccionar los valores de perfil de origen y perfil de salida asociados con un perfil Device Link, el FS2100C Server omite su gestión de color normal y aplica la conversión de Device Link a los datos de color del trabajo. El perfil de origen y el perfil de salida no se utilizan.

Los perfiles que no están en el FS2100C Server no aparecen como opciones. Un perfil de Device Link que no esté asociado con una configuración de perfil de origen y con otra de salida no puede seleccionarse para un trabajo. Por lo tanto, a pesar de que el perfil de origen y el perfil de salida que están asociados con el perfil Device Link no se utilizan para calcular conversiones de color, deben estar en el FS2100C Server.

<span id="page-17-0"></span>Los perfiles de Device Link se deshabilitan si se activa o especifica cualquiera de los valores de Input de color de la siguiente tabla:

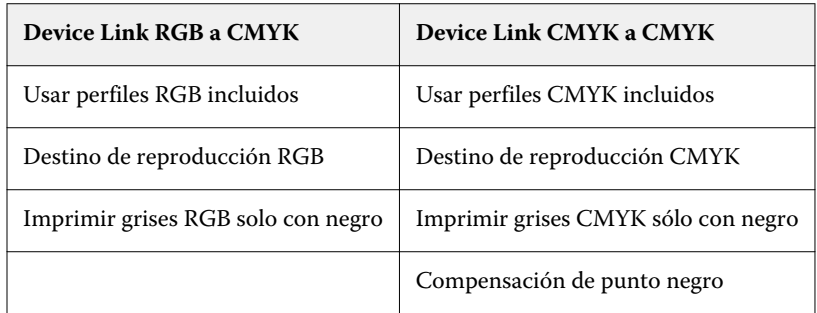

## **Destino de reproducción de escala de grises**

La opción Destino de reproducción de grayscale especifica cómo se convierten los datos de entrada de grayscale en la gama de color disponible del espacio colorimétrico de salida. Esta conversión puede optimizarse para el tipo de objetos grises que se impriman.

Para controlar la apariencia del texto, los gráficos y las imágenes en escala de grises, seleccione el destino de reproducción adecuado. El FS2100C Server permite seleccionar uno de los cuatro destinos de reproducción utilizados actualmente en los perfiles ICC estándar del sector.

**Nota:** Si tiene problemas de reproducción de luminosidad, utilice la configuración Fotográfico.

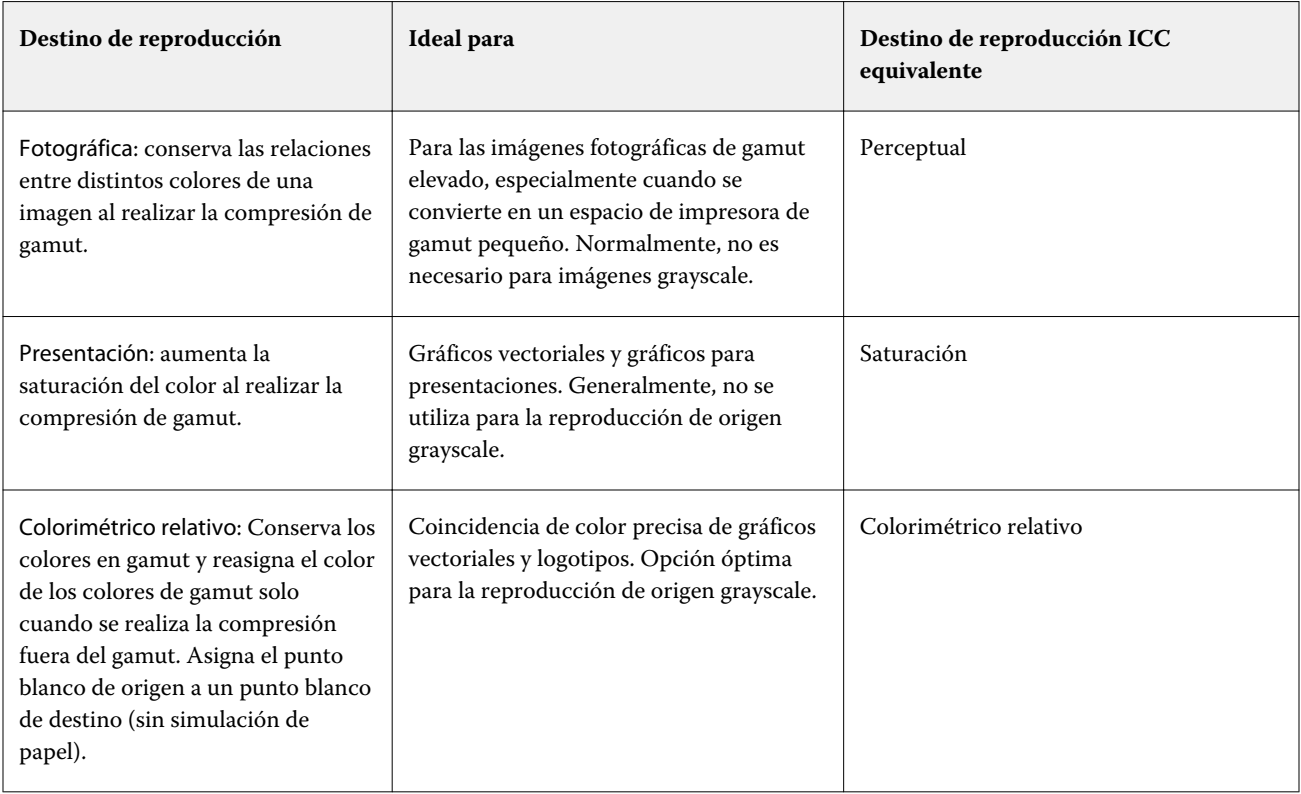

<span id="page-18-0"></span>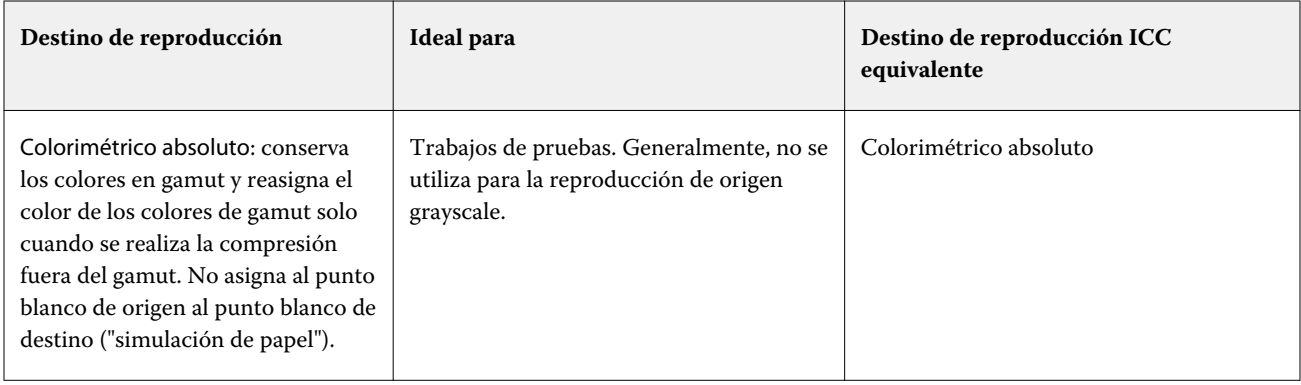

## **ImageViewer Ediciones**

La opción de impresión ImageViewer Ediciones permite aplicar ediciones de curva de color que se guardaron en el servidor como valores predefinidos.

ImageViewer en Command WorkStation se puede utilizar para editar las curvas CMYK de un trabajo procesado en el FS2100C Server. Estas ediciones de curva se pueden guardar como valores predefinidos en el área Valor predefinido del panel Ajustes de color en ImageViewer. Estos valores predefinidos se pueden aplicar a los trabajos en cola con la opción de impresión Ediciones de ImageViewer en la pestaña color de la ventana Propiedades del trabajo.

Utilice la opción ImageViewer Ediciones para seleccionar un valor predefinido para su trabajo.

Las ediciones de curva suministradas de fábrica aplican algunas correcciones de color habituales:

- **•** Sin corrección
- **•** Áreas iluminadas más claras
- **•** Aumento de medios tonos
- **•** Detalle de área sombreada
- **•** Reducir alto brillo C (cian)
- **•** Reducir alto brillo M (magenta)
- **•** Reducir alto brillo Y (amarillo)

La lista de valores predefinidos muestra las ediciones de curvas proporcionadas de fábrica seguidas de las ediciones de curva personalizadas.

Una vez procesado el trabajo, las ediciones pasan a formar parte del trabajo y ya no son visibles como ediciones cuando se visualiza el trabajo en ImageViewer.

Para obtener más información acerca de ImageViewer, consulte *Ayuda de Fiery Command WorkStation*.

## **Optimizar transparencia RGB**

La opción Optimizar transparencia RGB define los perfiles de color de origen RGB, CMYK y escala de grises utilizados para reproducir las transparencias.

Puede especificar Optimizar transparencia RGB para un trabajo en la ventana Propiedades del trabajo en Command WorkStation, Fiery Hot Folders o en una impresora virtual.

La opción Optimizar transparencia RGB afecta a los trabajos con las siguientes características:

- **•** El trabajo está en formato PDF (enviado al FS2100C Server como un archivo PDF).
- **•** El archivo PDF contiene efectos transparentes que se aplican a los objetos en los espacios colorimétricos RGB, Lab, CMYK y escala de grises. Los efectos de transparencia se crean en aplicaciones de diseño y se incluyen con la versión 14 de PDF y posteriores. Las sombras difuminadas aplicadas al texto son un efecto de transparencia común o de diseños en los que se pueden ver objetos en segundo plano.
- **•** Los objetos transparentes se superponen creando un área de colores de orígenes mezclados. Por ejemplo, puede utilizar una aplicación de publicación de escritorio para aplicar un efecto de sombra paralela en el texto con colores CMYK. Este texto se superpondrá en una imagen RGB en el fondo.

Al imprimir con la opción de impresión Adobe PDF Print Engine preferido (APPE) deshabilitada y la opción de impresión Optimizar transparencia RGB activada, los perfiles de origen seleccionados en la ventana Propiedades del trabajo se utilizan para administrar la conversión de color al reproducir transparencias, en lugar de un conjunto predefinido de perfiles de color de uso general. De este modo, se garantiza que las selecciones para gestionar la transparencia se procesan para conseguir un color uniforme para los objetos con áreas de superposición con y sin transparencia. Si desactiva la opción de impresión Optimizar transparencia RGB, los objetos que recorren zonas transparentes pueden imprimirse con efectos no deseados de color, como una costura visible en un objeto destinado a tener valores de separación continua en todos los canales de tinta.

Al imprimir con la opción de impresión Adobe PDF Print Engine preferido (APPE) y la opción de impresión Optimizar transparencia RGB activadas, el espacio colorimétrico mezclado de transparencia del archivo PDF se utiliza para administrar el color junto con los perfiles de origen establecidos en la pestaña Color de la ventana Propiedades del trabajo. Esto es similar a desactivar Adobe PDF Print Engine y la reproducción final debería conseguir apariciones de colores equivalentes, tanto si Adobe PDF Print Engine está activado como si no. Adobe PDF Print Engine no convierte efectos de transparencia a un estado intermedio, lo que podría beneficiar a algunos diseños complejos que tengan detalles refinados y efectos de transparencia. Los diseños con espacios colorimétricos mezclados también se benefician de tener la opción de impresión Optimizar transparencia RGB activada, porque se procesan varios espacios colorimétricos con precisión en un solo espacio colorimétrico mezclado al combinar transparencia.

La opción Optimizar transparencia RGB puede prolongar el tiempo de procesamiento, especialmente en los trabajos de impresión de datos variables (VDP) que contienen varias páginas PDF individuales.

Al imprimir desde un controlador de impresora, la opción Optimizar transparencia RGB no aparece porque los trabajos impresos desde el controlador de impresora siempre se envían al FS2100C Server como trabajos PostScript, que no se ven afectados por Optimizar transparencia RGB.

Tenga en cuenta lo siguiente y los consejos para activar Optimizar transparencia RGB:

- **•** Los documentos que contienen espacios colorimétricos mezclados deben tener activada la opción de impresión Optimizar transparencia RGB.
- **•** Se debe seleccionar tanto la opción Optimizar transparencia RGB como Separar RGB/Lab a origen CMYK cuando el archivo PDF tenga efectos de transparencia y vaya a imprimir con el modo de color CMYK+.
- **•** Las opciones de impresión Optimizar transparencia RGB y Separar RGB/Lab a origen CMYK juntas evitarán la reproducción de efectos no deseados en el color.
- **•** El archivo PDF se crea con un espacio colorimétrico mezclado de transparencia RGB, que se suele utilizar para los documentos web y móviles.

## <span id="page-20-0"></span>**Perfil de salida**

La opción de impresión Perfil de salida especifica el perfil de salida utilizado para procesar un trabajo. Los datos de color de un trabajo de impresión se convierten al espacio colorimétrico de la impresora, que se describe mediante el perfil de salida.

Además, la calibración asociada al perfil de salida se aplica al trabajo antes de imprimir.

El FS2100C Server incluye uno o más perfiles de salida por defecto, cada uno de ellos creado para un tipo de papel específico. También puede importar sus propios perfiles de salida al FS2100C Server.

#### **Utilizar configuración definida del trabajo**

En lugar de seleccionar un perfil de salida específico para su trabajo, puede dejar que FS2100C Server lo determine automáticamente. El modo de color y el tipo de papel utilizados en el trabajo de impresión determinan el perfil. Si el trabajo utiliza papel de Paper Catalog, se usa el perfil de salida especificado en Paper Catalog.

Para obtener más información acerca de los perfiles de salida, consulte Configuración de un perfil de salida de color por defecto en la página 21 y [¿Cómo decide el FS2100C Server qué perfil de salida utilizar?](#page-21-0) en la página 22.

#### **Perfiles de Device Link**

Si hay un perfil de Device Link CMYK a CMYK o RGB a CMYK disponible para el perfil de salida y el perfil de origen especificados, el Perfil de Device Link seleccionado aparece debajo de la lista de Perfil de salida. Cuando se ha seleccionado un perfil de Device Link, su nombre aparece debajo de la lista Perfil de origen. Los demás parámetros de origen del área se deshabilitan, ya que no tienen relación con el flujo de trabajo del perfil de Device Link.

En este caso, el perfil de salida seleccionado no se utiliza para la gestión del color, ya que se usa el perfil de Device Link.

Para obtener más información sobre perfiles de Device Link, consulte [Perfiles de Device Link](#page-16-0) en la página 17.

#### **Configuración de un perfil de salida de color por defecto**

Si no desea seleccionar manualmente un perfil de salida para cada trabajo, puede especificar un perfil de salida por defecto. También puede modificar el valor por defecto para un trabajo específico.

Su perfil preferido de salida debe especificarse de acuerdo con las reglas Utilizar configuración definida del trabajo.

En los trabajos con Paper Catalog:

**•** No modifique la configuración de perfil de color de anverso y reverso para su papel/soporte.

Se utiliza el perfil especificado, a no ser que el valor sea Por defecto del servidor.

Para trabajos que no utilicen Paper Catalog, o cuando Paper Catalog especifica Por defecto del servidor:

**•** Vaya a Centro de dispositivo > Recursos > Perfiles. Dentro de Perfiles de salida, seleccione el perfil de salida preferido y asócielo a todos los tipos de papel disponibles.

**Nota:** La Asociación de perfiles de salida con papel solo es posible si el flujo de trabajo del FS2100C Server lo admite.

Puede modificar el valor por defecto de un trabajo específico en Propiedades del trabajo > Color > Perfil de salida. En lugar de Utilizar configuración definida del trabajo, seleccione un perfil en la lista. También puede definir un perfil de salida específico como valor por defecto si accede a Definir valores por defecto del menú Servidor en Command WorkStation.

<span id="page-21-0"></span>**Nota:** El perfil de salida por defecto que se muestra en la pestaña Color de la ventana Configuración por defecto es el definido por el FS2100C Server. La nota que se muestra ahí ("Utilizar configuración definida del trabajo" es siempre la selección del perfil por defecto) hace referencia al menú Perfil de salida en Propiedades del trabajo.

Si un trabajo utiliza Paper Catalog, el perfil de salida por defecto será el que se ha especificado en la entrada de Paper Catalog para el perfil de color del anverso y el perfil de color del reverso. Valor por defecto del servidor es el perfil determinado por el FS2100C Server. Para obtener más información, consulte ¿Cómo decide el FS2100C Server qué perfil de salida utilizar? en la página 22.

## **¿Cómo decide el FS2100C Server qué perfil de salida utilizar?**

El FS2100C Server tiene en cuenta varios factores al decidir qué perfil de salida utilizar para un trabajo.

Estos factores dependen de la implementación de Paper Catalog en el FS2100C Server, que determina cómo el usuario seleccionará los soportes para un trabajo.

Paper Catalog se puede implementar de una de las tres maneras siguientes:

- **•** Paper Catalog debe usarse para la selección de soportes.
- **•** Paper Catalog es opcional para la selección de papel.
- **•** Paper Catalog no está disponible para la selección de papel.

**Nota:** La implementación de Paper Catalog depende de la compatibilidad con FS2100C Server.

El FS2100C Server ejecuta las siguientes pruebas para determinar qué perfil de salida utilizar.

- **1** ¿El Perfil de salida de Propiedades del trabajo está configurado para la selección automática de perfiles de salida?
- **2** ¿Se utiliza Paper Catalog?
- **3** ¿Qué perfil de salida tiene la configuración más parecida a la de su trabajo?

#### **¿El Perfil de salida de Propiedades del trabajo está configurado para la selección automática de perfiles de salida?**

Para la selección automática de perfiles, la opción de impresión Perfil de salida en la pestaña Color de Propiedades del trabajo se debe configurar como Utilizar configuración definida del trabajo. La opción se muestra como Utilizar configuración definida del trabajo porque, además del soporte, se tienen en cuenta más valores. Por ejemplo, si la opción Modo de color se ha definido para CMYK+, es posible que se utilice la opción de Modo de color además del propio soporte para determinar el perfil.

Si se selecciona un perfil de salida específico, se utilizará. Realice una selección específica cuando la selección automática no le satisfaga o cuando desee experimentar con otros perfiles.

#### **¿Se utiliza Paper Catalog?**

Cuando se especifican soportes de Paper Catalog en Propiedades del trabajo, compruebe la asociación del perfil de salida de Paper Catalog. Para ver la asociación de perfiles de color del anverso y reverso, haga clic con el botón derecho en los papeles elegidos en Paper Catalog y seleccione Editar. Si se asocia un perfil de salida específico con el papel/soporte, se utilizará ese perfil.

Si la asociación del perfil de salida se configura como Por omisión del servidor, se utilizará la tercera prueba.

#### <span id="page-22-0"></span>**¿Qué perfil de salida tiene la configuración más parecida a la de su trabajo?**

Compruebe la asociación entre los perfiles de salida disponibles y la configuración del trabajo. Vaya a Centro de dispositivo > Recursos > Perfiles y amplíe la sección Perfiles de salida.

Las opciones de impresión dependen del servidor conectado. Por ejemplo, la opción de impresión Tipo de papel suele estar disponible, pero no siempre.

Las opciones de la columna Descripción de Profile Manager ( Centro de dispositivo > Recursos > Perfiles ) normalmente no coinciden uno por uno con el gran número de configuraciones de trabajo equivalentes.

Por ejemplo, en Propiedades del trabajo se pueden ofrecer varias opciones de estucado, mientras que puede haber únicamente un valor del perfil de salida asociado al tipo de soportes estucados. En este caso, el perfil de salida asociado con estucado se utilizará para todos los tipos de papel estucados.

Para cambiar qué perfil de salida se utilizará por omisión con un tipo de papel, haga doble clic en el perfil de salida de su elección y, después, compruebe el tipo de papel que admite este perfil. Un perfil de salida solo puede especificarse para varios o todos los valores de papel disponibles.

### **Calidad de salida PDF/X**

La opción Calidad de salida PDF/X, cuando se habilita para un trabajo PDF/X, especifica el uso de la calidad de salida PDF/X incrustada en el documento PDF/X. Normalmente, si utiliza o no esta opción depende de si está imprimiendo una prueba de color o la salida final (impresión de producción).

PDF/X es un subconjunto de la especificación PDF. Los archivos PDF pueden contener una gran variedad de elementos (texto, gráficos, incluso animaciones) y no siempre es obvio cómo deben mostrarse o imprimirse estos elementos. El PDF/X fue diseñado pensando en la impresión de alta calidad. Excluye el uso de características PDF que no son adecuadas para las artes gráficas e incorpora características que evitan las ambigüedades relacionadas con la impresión. Un documento compatible con PDF/X contiene información incrustada acerca de las condiciones de impresión previstas para el documento.

Las impresiones de pruebas tienen que tener exactamente la misma apariencia que el dispositivo de producción final, independientemente de las capacidades de la impresora. Por ejemplo, cuando se realizan pruebas de un Periódico, se quiere que la gama de colores de la impresora sea muy limitada comparada con sus capacidades. En la producción, normalmente se quiere maximizar el uso de la gama de colores de la impresora aplicando características de color específicas. Sin embargo, incluso en la producción, podría preferir limitar la gama de colores para conseguir coherencia en el color producido por diferentes dispositivos.

La opción Calidad de salida PDF/X solo afecta a los archivos PDF/X (según los estándares PDF/X3, PDF/X-1a, PDF/X4 o PDF/X-6). No tiene ningún efecto en los archivos que no son PDF o los archivos PDF que no son compatibles con PDF/X. Los perfiles especificados por los archivos PDF/X deben estar incrustados en los archivos, no referenciados desde una ubicación externa.

**Nota:** Puede utilizar un filtro de Hot Folders para determinar si un archivo PDF es compatible con PDF/X. Para obtener información acerca de este filtro de Hot Folders, consulte *Ayuda de Fiery Hot Folders*.

Cuando está habilitada la opción Calidad de salida PDF/X y no hay conflictos con ninguna otra configuración, FS2100C Server procesa un archivo compatible con PDF/X de forma que produce los resultados definidos por los destinos y los espacios colorimétricos de origen incluidos en el archivo; la calidad de salida por página se utilizará como origen de CMYK en esa página. FS2100C Server ignora las opciones Destino de reproducción CMYK y Origen de CMYK. Los destinos de reproducción del archivo PDF/X se utilizan y la salida impresa está limitada a la gama de colores especificada por el perfil de salida incrustado en el archivo.

Cuando la opción Calidad de salida PDF/X está deshabilitada, se ignora la calidad de salida PDF/X.

Puede especificar la opción de impresión Calidad de salida PDF/X para obtener un trabajo en la ventana Propiedades del trabajo de Command WorkStation, en las carpetas de proceso o en una impresora virtual.

<span id="page-23-0"></span>Al imprimir desde el controlador de impresora, la opción Calidad de salida PDF/X no aparece porque los trabajos impresos desde el controlador de impresora siempre se envían como trabajos PostScript.

#### **Compensación de punto negro en archivos PDF 2.0**

La calidad de salida PDF del documento se convierte en el perfil de origen CMYK al activar las opciones Calidad de salida PDF/X y Adobe PDF Print Engine preferido en las ventanas Propiedades del trabajo.

Dependiendo de la versión de PDF, el procesamiento se gestiona de forma diferente:

- **•** PDF 1.7 y anteriores: La calidad de salida PDF se usa en todas las páginas del trabajo.
- **•** PDF 2.0: Cada página del archivo PDF puede tener su propio destino de salida, que se utiliza como origen CMYK de esa página. Seleccione la opción Utilizar compensación de punto negro incorporada para usar las instrucciones incluidas en el archivo para aplicar la compensación de punto negro.

La compensación de punto negro se utiliza en aplicaciones de publicación de escritorio para convertir imágenes de un espacio colorimétrico a otro (por ejemplo, convertir una imagen de cámara digital de RGB a CMYK para la impresión). Puede usar la compensación de punto negro al imprimir su trabajo con un perfil CMYK.

FS2100C Server puede manejar varios tipos de objetos en la misma página. Por ejemplo, los objetos de texto y los objetos gráficos se manejan de acuerdo con sus respectivas instrucciones en el archivo PDF al seleccionar la opción Utilizar compensación de punto negro incorporada. Asegúrese de que la opción Destino de reproducción CMYK esté establecida en Colorimétrico relativo.

## **Imprimir grises RGB/CMYK solo con negro**

Cuando se activa la opción Imprimir grises RGB solo con negro, todos los colores RGB que tengan valores R, G y B iguales se imprimen como solo negro K y gris en lugar de como negro CMYK. De forma similar, cuando se activa la opción Imprimir grises CMYK solo con negro, todos los colores CMYK donde C, M e Y sean 0 (cero) y K sea cualquier valor se imprimen como solo negro K y gris en lugar de como negro CMYK.

Puede activar Imprimir grises RGB solo con negro o Imprimir grises CMYK solo con negro para Texto/Gráficos o para Texto/Gráficos/Imágenes. "Gráficos" hace referencia a gráficos vectoriales. "Imágenes" hace referencia a imágenes de mapa de bits.

**Nota:** También puede activar Imprimir grises solo con negro para el perfil de origen de escala de grises con las mismas opciones de Texto/Gráficos y Texto/Gráficos/Imágenes.

La aplicación tiene las siguientes limitaciones:

- **•** Las opciones Imprimir grises RGB solo con negro e Imprimir grises CMYK solo con negro no afectan a los trabajos que se envían como separaciones.
- **•** Si la opción Destino de reproducción CMYK se ha configurado como Primarios puros, la opción Imprimir grises CMYK solo con negro no afecta a la salida.
- **•** Si se activa la opción Separar RGB/Lab a origen CMYK, la opción Imprimir grises RGB solo con negro se desactiva. De igual forma, si se activa la opción Imprimir grises RGB solo con negro, no se puede activar la opción Separar RGB/Lab a origen CMYK.
- **•** Si la opción Texto/gráficos en negro se ha configurado como Negro puro activado o Negro rico activado, tiene prioridad sobre las opciones Imprimir grises RGB solo con negro e Imprimir grises CMYK solo con negro en los textos y gráficos en negro al 100 %.
- **•** Si un gris se define como color plano, las opciones Imprimir grises RGB solo con negro e Imprimir grises CMYK solo con negro no afectarán a ese gris.

## <span id="page-24-0"></span>**Destino de reproducción RGB**

La opción Destino de reproducción RGB especifica cómo se convierten los datos de entrada de RGB en la gama de color disponible del espacio colorimétrico de salida. Esta conversión puede optimizarse para el tipo de imagen de color que se imprima.

Para controlar la apariencia de las imágenes de artes o las fotografías RGB enviadas desde Adobe Photoshop, seleccione el destino de reproducción adecuado. El FS2100C Server permite seleccionar uno de los cuatro destinos de reproducción utilizados actualmente en los perfiles ICC estándar del sector.

**Nota:** Si tiene problemas de reproducción de luminosidad, utilice la configuración Fotográfico.

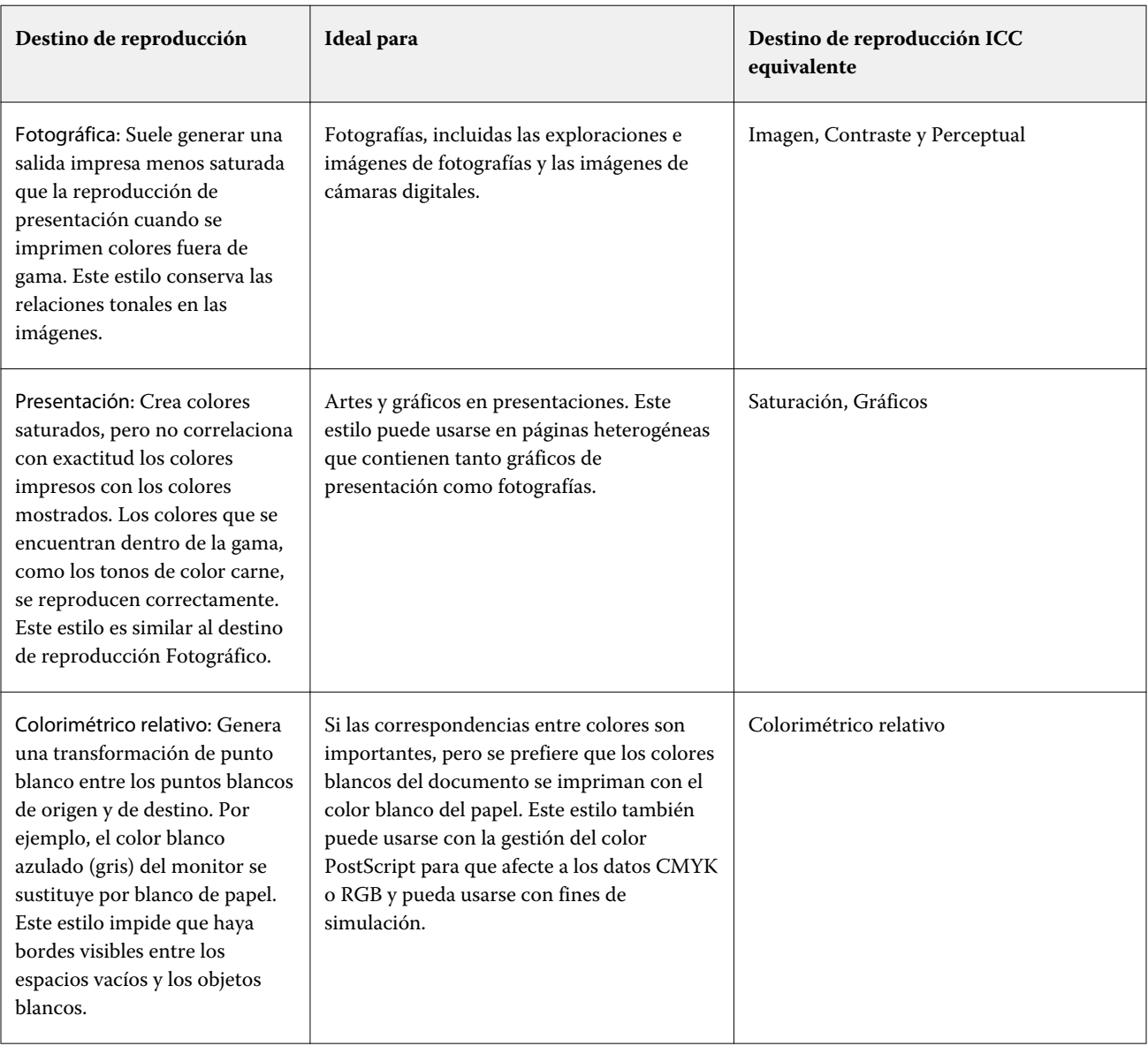

<span id="page-25-0"></span>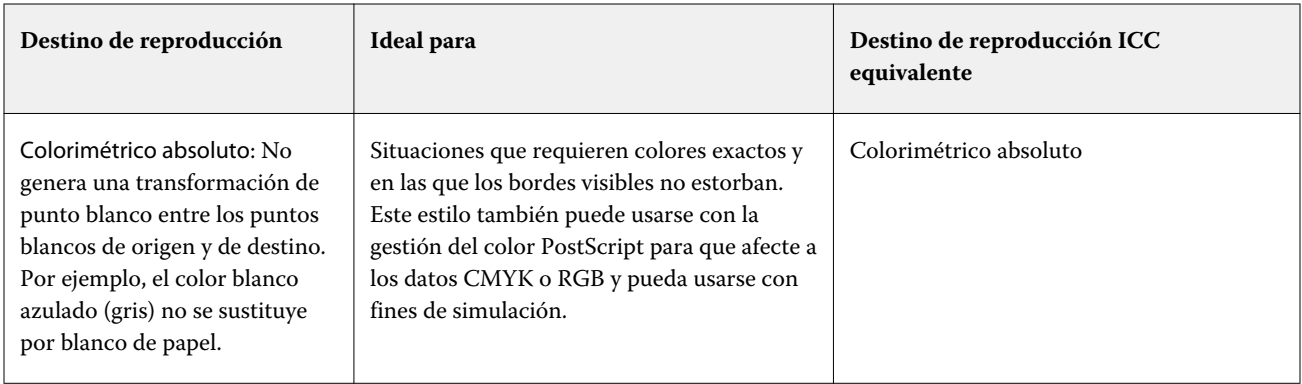

## **Origen RGB, Origen de CMYK y Origen de escala de grises**

Las opciones de impresión Origen RGB, Origen de CMYK y Origen de escala de grises permiten definir los espacios colorimétricos de los datos RGB, CMYK y de escala de grises, respectivamente, en su documento de forma que se realice la conversión de color adecuada en el FS2100C Server.

Los espacios colorimétricos más utilizados están disponibles en el FS2100C Server. Si necesita otros, puede importar perfiles personalizados de CMYK y RGB al FS2100C Server. Los perfiles personalizados de escala de grises no pueden importarse.

#### **Origen RGB**

Cuando se especifica un perfil para Origen RGB, el FS2100C Server redefine los valores del espacio colorimétrico de origen o los perfiles que se hayan especificado en otros sistemas de gestión del color. Por ejemplo, si su documento incluye un perfil RGB, la configuración Origen RGB lo modifique.

Cuando especifica un perfil de origen RGB, las salidas impresas desde el FS2100C Server son uniformes en todas las plataformas. Las opciones de Origen RGB son las siguientes:

- **•** EFIRGB: Especifica un espacio colorimétrico definido por EFI y recomendado para los usuarios que no disponen de información detallada acerca de sus datos RGB.
- **•** sRGB (PC): Espacio colorimétrico recomendado de Microsoft y Hewlett-Packard, y diseñado para aplicaciones domésticas y ofimáticas habituales.
- **•** Apple Standard: especifica el espacio colorimétrico de un monitor de equipo Mac OS más antiguo.
- **•** Adobe RGB (1998): es un espacio colorimétrico definido por Adobe que se utiliza en algunos flujos de trabajo de preimpresión, como el espacio de trabajo por defecto para Adobe Photoshop.
- **•** eciRGB v2: Espacio recomendado por la ECI (European Color Initiative) para su uso como espacio colorimétrico de trabajos RGB y el formato de intercambio de datos de color para agencias de publicidad, editores, servicios de reprografía e imprentas.
- **•** Fiery RGB v5: Espacio colorimétrico definido por EFI y recomendado para los usuarios de aplicaciones ofimáticas. Este espacio colorimétrico es como EFIRGB, pero es más amplio y puede proporcionar una salida de azul más atractiva.

Cuando no desee que Origen RGB modifique otro espacio colorimétrico de origen especificado, seleccione la opción Usar perfiles RGB incluidos.

Si está habilitada la opción Usar perfiles RGB incluidos, el FS2100C Server respeta los objetos del documento con perfiles RGB y el color de los objetos sin perfiles se gestiona a través del perfil de origen RGB desde Propiedades del trabajo.

#### **Origen de CMYK**

La opción Origen de CMYK puede configurarse para cualquier perfil de origen CMYK que se encuentre en el FS2100C Server.

Para gestionar el color correctamente en una imagen impresa separada por medio de un perfil ICC, debe especificarse el mismo perfil para imprimir la imagen.

La configuración de perfil Origen de CMYK que debe especificar depende del perfil de CMYK o del estándar de imprenta para el que se separaron los datos CMYK. Esta opción solo afecta a los datos CMYK.

- **•** En el caso de las imágenes que se han separado con una separación personalizada (como en las separaciones generadas con un perfil ICC), seleccione el perfil utilizado para las conversiones RGB a CMYK en el flujo de trabajo de preimpresión en el FS2100C Server con el valor Origen de CMYK.
- **•** En el caso de las imágenes que se separaron para un estándar de imprenta, seleccione el estándar de imprenta como configuración de Origen de CMYK.

Si el trabajo incluye un perfil de CMYK incluido, seleccione la opción Usar perfiles CMYK incluidos. El perfil incluido se aplica a los datos CMYK.

La opción Origen de CMYK puede configurarse para cualquier perfil de origen CMYK que se encuentre en el FS2100C Server.

Si no desea que los datos CMYK de un trabajo se conviertan a un espacio colorimétrico de salida, puede seleccionar una de las siguientes configuraciones:

- **•** Omitir conversión: Esta configuración permite enviar los datos CMYK originales del trabajo a la impresora sin conversión, pero con la calibración aplicada.
- **•** ColorWise No: Esta configuración envía los datos CMYK originales del trabajo a la impresora sin aplicar la calibración y sin convertir los datos CMYK. Sin embargo, los datos CMYK siguen sujetos al límite de tóner o tinta total.

El valor ColorWise No está disponible para un trabajo específico pero no puede ser el valor por omisión en el FS2100C Server. Seleccione esta configuración para un trabajo determinado.

**Nota:** Al imprimir con la configuración ColorWise No, asegúrese de que las opciones que seleccione en la aplicación no modifiquen los datos CMYK. Debe especificar que no haya gestión del color en la aplicación cuando imprima con la configuración ColorWise No.

#### **Origen de escala de grises**

FS2100C Server admite el procesamiento de trabajos independiente con gris del dispositivo y escala de grises de ICC mediante su propia conversión de color.

En FS200/FS200 Pro y anteriores, los espacios colorimétricos de escala de grises se procesaban a través de la ruta de colores CMYK.

La configuración de perfil Origen de escala de grises proporciona perfiles instalados en fábrica de escala de grises que se usan para la conversión de colores de perfil del origen a la salida. Los usuarios no pueden importar sus propios perfiles ICC de escala de grises.

Si el trabajo incluye un perfil asociado con los objetos de escala de grises en el documento, seleccione la opción Usar perfiles de gris incluidos.

La opción Origen de escala de grises se puede configurar en cualquiera de los perfiles de origen de escala de grises instalados de fábrica en el FS2100C Server.

## <span id="page-27-0"></span>**Separar RGB/Lab a origen de CMYK**

La opción de Separar RGB/Lab a origen de CMYK gestiona los colores RGB (así como los espacios colorimétricos independientes del dispositivo, como L\*a\*b\*) a la CMYK de origen.

**•** Cuando Separar RGB/Lab a origen de CMYK está activada, todos los colores RGB originales en el documento se convierten al perfil de CMYK de origen seleccionado en Propiedades del trabajo antes de convertirse al perfil de salida de la impresora (definido en la opción de impresión Perfil de salida). La reproducción del color de convertir colores RGB al origen de CMYK y, a continuación, al espacio colorimétrico de salida es similar a la conversión del contenido RGB a ese perfil de origen de CMYK.

Por ejemplo, la reproducción del color de convertir colores RGB al origen de CMYK en el FS2100C Server es similar a la conversión de una imagen RGB en un perfil de CMYK en Photoshop. Otra técnica útil con Separar RGB/Lab a origen de CMYK es llevar un perfil de ICC de alta calidad para otra impresora, definirlo como el perfil de CMYK de origen en el FS2100C Server y simular la apariencia de color de colores RGB en la otra impresora.

Esta función también se utiliza con flujos de trabajo en PDF/X en los que todos los espacios colorimétricos se convierten a origen de CMYK antes de convertirse al espacio colorimétrico de salida. Estos flujos de trabajo requieren colores dependientes del dispositivo (RGB, escala de grises) y colores independientes del dispositivo (colores ICC, L\*a\*b\*) para conseguir una coincidencia del color al del contenido de CMYK del documento. Con la introducción de PDF/X-4, que permite transparencia en un documento PDF/X, la función también es compatible con la sobreimpresión de CMYK, incluidos los diseños que tengan efectos de transparencia. Una de las mejores prácticas para la reproducción de transparencia es activar la opción de impresión Separar RGB/Lab a origen de CMYK, ya que la reproducción de transparencia requiere políticas de procesamiento complejas para conseguir la apariencia deseada.

**•** Al desactivar la opción de impresión Separar RGB/Lab a origen de CMYK, todos los colores RGB se gestionan con el perfil de color de salida. Este flujo de trabajo reproduce los colores RGB con la gama completa del dispositivo de salida y es recomendable cuando necesite el color más vibrante posible con el sistema de impresión.

## <span id="page-28-0"></span>**Coincidencia de colores planos**

La opción Coincidencia de colores planos proporciona una coincidencia automática de los colores planos con sus mejores equivalentes CMYK.

**•** Sí El FS2100C Server utiliza una tabla incorporada para generar las coincidencias CMYK más próximas a los colores planos que puede producir la impresora. (A medida que se agregan perfiles de salida, se generan nuevas tablas).

Con Spot-On, el FS2100C Server utiliza las correspondencias de CMYK determinadas a través de Spot-On.

Con Spot Pro, el FS2100C Server vincula los colores planos con sus equivalentes CMYK más precisos.

Spot Pro está disponible con *Fiery Graphic Arts Pro Package*.

- **•** El menú Usar grupo de colores planos permite seleccionar un grupo de colores planos, que es donde el FS2100C Server busca primero definiciones de colores planos durante el procesamiento del archivo. Cuando se han creado nuevos grupos de colores planos en Centro de dispositivo > Recursos > Colores planoso en Centro de dispositivo > Recursos > Spot Pro para los servidores con *Fiery Graphic Arts Pro Package*, los nuevos grupos se muestran en el menú Usar grupo de colores planos. Si un color plano no se encuentra en la lista seleccionada, FS2100C Server busca un nombre de color plano coincidente en los demás grupos de colores planos. Si el nombre no se encuentra, el color plano se reproduce en el documento con el color alternativo.
- **•** No: FS2100C Server procesa los colores planos como datos de CMYK y utiliza el espacio colorimétrico alternativo en el documento. Por defecto, la mayoría de las aplicaciones utiliza los equivalentes de CMYK definidos por el fabricante de colores planos, como PANTONE. Estos son los mismos valores CMYK definidos en las aplicaciones que se incluyen en las bibliotecas de colores planos.

**Nota:** Los colores planos, que no se incluyen en la tabla incorporada, se procesan con el espacio colorimétrico alternativo en el documento.

En trabajos que contienen colores planos, active la opción Coincidencia de colores planos, excepto si desea imprimir simulaciones de sistema de impresión. En este caso, desactive la opción Coincidencia de colores planos y seleccione el valor adecuado en Origen CMYK.

En los trabajos PDF y PostScript que contienen colores planos que no se encuentran en la tabla incorporada, el hecho de activar la opción Coincidencia de colores planos hace que se utilice el espacio colorimétrico alternativo. El FS2100C Server utiliza una tabla incorporada para generar las coincidencias CMYK más próximas a los colores planos originales.

**Nota:** Utilice la opción Coincidencia de colores planos cuando imprima copias compuestas, no cuando se impriman separaciones.

#### **Sustituir colores**

La opción Sustituir colores corresponde a los colores que, cuando se solicitan desde un documento por sus valores RGB o CMYK, se sustituyen por un color distinto que está definido en el diccionario de colores planos. Esto permite controlar los colores con precisión y modificar los distintos colores RGB y CMYK.

Spot-On o Spot Pro le permiten crear una lista de colores de sustitución. Para habilitar los colores de sustitución en un trabajo, active la opción Sustituir colores.

Spot Pro está disponible con *Fiery Graphic Arts Pro Package*.

**Nota:** No puede utilizar la opción Sustituir colores al mismo tiempo que Postflight.

<span id="page-29-0"></span>Si utiliza Sustituir colores al mismo tiempo que Coincidencia de colores planos, asegúrese de que el color CMYK que desea sustituir no sea un color CMYK que esté también definido como color plano. De lo contrario, puede que el color plano se sustituya por el color de sustitución y no obtenga el resultado que espera.

Para obtener más información acerca de la creación y utilización de los colores de sustitución, consulte *Ayuda de Fiery Command WorkStation*.

## **Utilice la compensación de punto negro incorporada**

Cuando se selecciona la opción de impresión Utilizar compensación de punto negro incorporada, se utiliza la calidad de salida incorporada para la compensación de punto negro.

Para obtener más información, consulte [Calidad de salida PDF/X](#page-22-0) en la página 23.

## **Uso de los perfiles incrustados RGB/CMYK/grises**

Puede especificar si el FS2100C Server utiliza el perfil de origen (ya sea RGB o CMYK) que está incluido en el trabajo de impresión en lugar del perfil de origen especificado en la configuración de impresión.

#### **RGB**

Si activa Usar perfiles RGB incrustados, el FS2100C Server respeta la información del perfil incluido de RGB para los objetos etiquetados con un perfil RGB y utiliza el perfil de RGB del origen en los objetos RGB que no tienen perfil de RGB. Si desactiva esta opción, el FS2100C Server utiliza el perfil indicado en la opción Origen RGB.

#### **CMYK**

Si activa Usar perfiles CMYK incrustados, el FS2100C Server respeta la información del perfil incluido de CMYK para los objetos etiquetados con perfil CMYK y utiliza el perfil de CMYK del origen en los objetos CMYK que no tienen un perfil de CMYK. Si desactiva esta opción, el FS2100C Server utiliza el perfil indicado en la opción Origen de CMYK.

#### **Gris**

Si activa Usar perfiles en gris incrustados, el FS2100C Server respeta la información del perfil incluido de grises para los objetos etiquetados con un perfil de grises y utiliza el perfil de grises del origen en los objetos grises que no tienen un perfil de grises.

## **Usar grupo de colores planos**

Usar grupo de colores planos permite definir la biblioteca de colores planos para buscar primero los colores planos en el trabajo antes de hacerlo en otras bibliotecas en FS2100C Server.

Para obtener más información sobre el uso de grupos de colores planos, consulte [Coincidencia de colores planos](#page-28-0) en la página 29.

## Prácticas recomendadas con transparencias

Hoy en día, las transparencias se utilizan muy a menudo en el contenido gráfico para obtener mayor énfasis visual y para el enmascaramiento gráfico del diseño final.

<span id="page-30-0"></span>El uso de transparencias puede generar resultados inesperados en flujos de trabajo de gestión del color y requerir ajustes adicionales para obtener los resultados de impresión final deseados. Existen prácticas recomendadas de procesamiento de transparencias en el flujo de trabajo de FS2100C Server.

La primera práctica recomendada consiste en seleccionar Adobe PDF Print Engine, que procesa de forma nativa los efectos de transparencias. Al procesar el mismo archivo con el intérprete de PostScript, se convierte el archivo PDF nativo a PostScript y se eliminan los efectos de transparencias. La conversión puede producir resultados aceptables, pero puede cambiar los objetos nativos que es posible que no acepte el siguiente flujo de trabajo (por ejemplo, los tipos vivos pueden convertirse en objetos gráficos).

La segunda práctica recomendada consiste en habilitar los valores de color que se indican a continuación en Propiedades del trabajo.

- **•** Separar RGB/Lab a origen de CMYK = Activado. Esta función conserva la sobreimpresión de CMYK y de la tinta de negro puro al gestionar el color de la transparencia.
- **•** Optimizar transparencia RGB = Activado. Esta función reproduce la transparencia con el espacio colorimétrico de mezcla definido en el documento y, a menudo, es necesaria para obtener una reproducción más próxima con el documento abierto en Adobe Acrobat.

El contenido específico de cada documento puede requerir cambios en las propiedades del trabajo además de estas prácticas recomendadas. Los ejemplos que incluyen contenido con perfiles de color incrustados deben procesarse con la opción Utilizar perfiles de color incrustados para ese tipo de color. Si está trabajando en un flujo de trabajo PDF/X, debe habilitar el ajuste de color Calidad de salida PDF/X para que se produzca la conversión de color prevista.

Los documentos con objetos en tintas gris y negra pueden utilizar características especiales de procesamiento de colores en FS2100C Server para imprimir estos elementos solo en tinta negra. Cuando se trabaja con transparencias, es posible que deba cambiar la configuración por defecto de estas características para obtener una apariencia de color consistente.

El contenido del archivo también se puede revisar con un flujo de trabajo de comprobación previa de Fiery JobFlow para automatizar el envío de trabajos a FS2100C Server y preparar el archivo para sacar el máximo partido a las características de color de FS2100C Server.

**Nota:** Los flujos de trabajo de comprobación previa de Fiery JobFlow están disponibles con Fiery Graphic Arts Pro Package.

## Imprimir desde una aplicación

Para imprimir desde una aplicación, utilice el controlador de impresora para su sistema operativo (Windows o Mac).

- **•** Para obtener información acerca de cómo instalar el controlador de impresora, configurar FS2100C Server para imprimir y definir las opciones de impresión con el controlador de impresora, consulte *Impresión*.
- **•** Cuando imprima un trabajo desde una aplicación Mac mediante el controlador de impresora, también debe definir las opciones de impresión de gestión del color de forma adecuada.

## **Imprimir con la configuración de color en macOS**

La impresión de un trabajo desde una aplicación Mac varía de una aplicación a otra, porque muchas aplicaciones de Mac tienen su propio cuadro de diálogo de impresión, que es diferente del cuadro de diálogo de impresión del sistema macOS. Para configurar las opciones de impresión de la gestión del color cuando utilice el cuadro de diálogo

de impresión del sistema macOS y el controlador de impresora, siga los pasos que se indican a continuación. Para obtener más información acerca de cómo configurar las opciones de impresión con el controlador de impresora para macOS, consulte *Impresión*.

- **1** Seleccione Imprimir en la aplicación.
- **2** Haga clic en Mostrar detalles para ampliar el cuadro de diálogo, si es necesario.
- **3** Haga clic en Presentación preliminar, seleccione Coincidencia de color de la lista desplegable, y a continuación, haga clic en la opción En la impresora.
- **4** Configure otras opciones de impresión que necesite y, a continuación, haga clic en Imprimir para enviar el trabajo.

# <span id="page-32-0"></span>Perfiles de color

El FS2100C Server incluye varios perfiles RGB y CMYK por defecto que puede utilizar para imprimir a través de los valores Origen de RGB, Origen de CMYK/escala de grises y Perfil de salida para un trabajo.

Puede administrar los perfiles en el FS2100C Server con Profile Manager en Command WorkStation, que le permite importar perfiles ICC al FS2100C Server, exportar perfiles, eliminar perfiles (excepto los perfiles por defecto) y configurar las propiedades de los perfiles. Se accede a gestión del perfil desde Command WorkStation Centro de dispositivo > Recursos > Perfiles. También puede crear perfiles personalizados de origen o salida de CMYK mediante la edición de perfiles existentes y su guardado como un nuevo perfil.

Puede instalar (copiar) perfiles de origen de color ICC adicionales (nuevos, anteriores y heredados) desde [https://](https://www.efi.com/marketing/fiery-servers-and-software/downloads/pantone-library/) [www.efi.com/marketing/fiery-servers-and-software/downloads/pantone-library/](https://www.efi.com/marketing/fiery-servers-and-software/downloads/pantone-library/) a su ordenador. Utilice los perfiles de origen de color ICC con aplicaciones que admitan los estándares ICC, como Adobe Photoshop.

También puede instalar perfiles ICC del FS2100C Server en su ordenador a través de la red.

# Perfiles ICC disponibles para descarga

Los perfiles de color de origen ICC (nuevos, anteriores y heredados) pueden descargarse desde www.efi.com y después puede instalarlos (copiar) en el ordenador.

Puede descargar los perfiles de color de origen desde [https://www.efi.com/marketing/fiery-servers-and-software/](https://www.efi.com/marketing/fiery-servers-and-software/downloads/pantone-library/) [downloads/pantone-library/](https://www.efi.com/marketing/fiery-servers-and-software/downloads/pantone-library/).

#### **Perfiles de origen CMYK anteriores de EFI**

- **•** GRACoL2006 Coated1 (EFI).icc
- **•** ISO Coated FOGRA39L (EFI).icc
- **•** ISO Uncoated FOGRA29L (EFI).icc
- **•** SWOP2006 Coated3 (EFI).icc
- **•** SWOP2006 Coated5 (EFI).icc

#### **Perfiles de origen heredados**

Entre los perfiles de origen heredados se incluyen perfiles ICC de Adobe, perfiles ICC de ECI y perfiles ICC de soporte de EFI.

#### **Carpeta de perfiles ICC de Adobe**

En la carpeta de perfiles ICC de Adobe se incluyen perfiles creados por Adobe Systems, Inc. Para obtener más información, consulte los documentos incluidos en ella.

#### Perfiles CMYK:

- **•** CoatedFOGRA27.icc
- **•** CoatedFOGRA39.icc
- **•** CoatedGRACoL2006.icc
- **•** JapanColor2001Coated.icc
- **•** JapanColor2001Uncoated.icc
- **•** JapanColor2002Newspaper.icc
- **•** JapanColor2003WebCoated.icc
- **•** JapanWebCoated.icc
- **•** UncoatedFOGRA29.icc
- **•** USWebCoatedSWOP.icc
- **•** USWebUncoated.icc
- **•** WebCoatedFOGRA28.icc
- **•** WebCoatedSWOP2006Grade3.icc
- **•** WebCoatedSWOP2006Grade5.icc

Perfiles RGB:

- **•** AdobeRGB1998.icc
- **•** AppleRGB.icc
- **•** ColorMatchRGB.icc
- **•** PAL\_SECAM.icc
- **•** SMPTE-C.icc
- **•** VideoHD.icc
- **•** VideoNTSC.icc
- **•** VideoPAL.icc

#### **Carpeta de perfiles ICC de ECI**

En la carpeta de perfiles ICC de ECI se incluyen perfiles creados por ECI (European Color Initiative, Iniciativa europea de colores). Para obtener más información, consulte la documentación que se incluye en la carpeta, así como en el sitio web de ECI en www.eci.org.

Perfiles CMYK:

- **•** ISOcoated\_v2\_300\_eci.icc
- **•** ISOcoated\_v2\_eci.icc
- **•** ISOuncoatedyellowish.icc
- **•** PSO\_Coated\_300\_NPscreen\_ISO12647\_eci.icc
- **•** PSO\_Coated\_NPscreen\_ISO12647\_eci.icc
- **•** PSO\_LWC\_Improved\_eci.icc
- **•** PSO\_LWC\_Standard\_eci.icc
- **•** PSO\_MFC\_Paper\_eci.icc
- **•** PSO\_SNP\_Paper\_eci.icc
- **•** PSO\_Uncoated\_ISO12647\_eci.icc
- **•** PSO\_Uncoated\_NPscreen\_ISO12647\_eci.icc
- **•** SC\_paper\_eci.icc

#### **Carpeta de perfiles ICC de soporte de EFI**

En la carpeta de perfiles ICC de soporte de EFI se incluye perfiles creados por EFI. Para obtener más información, consulte el sitio web de GRACoL (General Requirements for Applications in Commercial Offset Lithography, Requisitos generales para aplicaciones en litografía offset comercial) en www.gracol.org, el sitio web de la Fogra en www.fogra.org y el sitio web de SWOP (Specifications Web Offset Publications, Especificaciones para publicaciones en rotativas offset) en www.swop.org.

Perfiles CMYK:

- **•** EFIEURO.icc
- **•** EFISWOP.icc
- **•** Enterprise CMYK.icc
- **•** GRACoL2006\_Coated1\_EFI.icc
- **•** ISOCoated.icc
- **•** ISOCoated\_FOGRA39L\_EFI.icc
- **•** ISOUncoated\_FOGRA29L\_EFI.icc
- **•** SWOP2006\_Coated3\_EFI.icc
- **•** SWOP2006\_Coated5\_EFI.icc

Perfiles RGB:

- **•** EFI Fiery RGB Chroma.icc
- **•** EFI Fiery RGB Chroma+.icc
- **•** EFI Fiery RGB Chroma++.icc

**Nota:** Los perfiles EFI Fiery RGB Chroma están diseñados para ofrecer colores saturados, especialmente en imágenes nocturnas, manteniendo a la vez el detalle fotográfico. De los tres perfiles, el EFI Fiery RGB Chroma.icc tiene el menor efecto y el EFI Fiery RGB Chroma++.icc tiene el mayor efecto.

- **•** EFIRGB.ICC
- **•** Fiery RGB v2.icc
- **•** Fiery RGB v4.icc
- **•** Fiery RGB v5.icc
- **•** RGB D65 (Splash).icc

## Perfiles Japan:

- **•** EFIDIC.ICC
- **•** EFIJMPA2.icc
- **•** EFIJMPA3.icc
- **•** JapanColor2011Coated.icc
- **•** JC2001\_type1\_EFI.icc
- **•** JC2001\_type2\_EFI.icc
- **•** JC2001\_type3\_EFI.icc
- **•** JC2001\_type4\_EFI.icc
- **•** TOYO Offset Coated 2.0.icc

# <span id="page-36-0"></span>Calibración

En esta documentación, "densidad" (todo en minúsculas) hace referencia a la oscuridad percibida de un colorante causada por la absorción o el reflejo de la luz en el papel, sin importar su unidad de medida. La densidad real de una tinta se puede indicar con varias unidades de medida como densidad (D), luminosidad (L \*), incluso como un porcentaje.

La calibración del FS2100C Server garantiza una salida de color uniforme y fiable. La calibración ajusta las densidades de tinta para compensar la diferencia entre las densidades de respuesta previstas (destino) de la impresora y las densidades medidas reales que produce la impresora.

Es necesaria una calibración periódica para supervisar la salida real de la impresora. Para calibrar el FS2100C Server, se utiliza el módulo Calibrador incluido con Fiery Color Profiler Suite y se miden los parches de color impresos en el papel.

La calibración se aplica a todos los trabajos, pero puede deshabilitarla para un trabajo específico. El ajuste ColorWise NO de la opción Origen de CMYK desactiva la calibración (y la gestión del color) de los datos de CMYK de los trabajos. Es posible que desee deshabilitar la calibración para realizar pruebas, por ejemplo.

Cuando se cambia la calibración, pueden verse afectados *todos* los trabajos de *todos* los usuarios, de forma que considere la posibilidad de limitar el número de personas que están autorizadas a realizar la calibración. Defina una contraseña de administrador para controlar el acceso a la calibración (consulte *Instalación y configuración*).

# Conceptos básicos acerca de la calibración

La calibración genera ajustes en las densidades de tinta que tienen en cuenta la diferencia entre las medidas de tóner reales y la respuesta prevista (destino).

- **•** Los valores medidos representan el comportamiento real del color de la impresora.
- **•** La configuración de calibración contiene conjuntos de medidas que representan la salida en condiciones de impresión específicas, como las opciones relacionadas con el papel y la impresión.
- **•** Cada configuración de calibración está asociada con el destino de calibración que describe el comportamiento previsto de la impresora.

Después de calibrar el FS2100C Server para una configuración de impresión específica, se almacenan las mediciones. Estas medidas se utilizan para ajustar las densidades de salida al imprimir con el perfil de salida asociado con la configuración de calibración.

A pesar de que la configuración de calibración por omisión se adapta a las necesidades de la mayoría de los usuarios, el FS2100C Server permite seleccionar una configuración de calibración para personalizar la calibración para trabajos especiales.

Cada perfil de salida dispone de una configuración de calibración asociada. Si no ha especificado ninguna, se utiliza la configuración de calibración asociada al perfil de salida por omisión.

## <span id="page-37-0"></span>**Cómo funciona la calibración**

El éxito en la obtención de una calidad de impresión satisfactoria en el FS2100C Server depende de muchos factores. Entre los más importantes se encuentran el establecimiento y el mantenimiento de densidades óptimas de tóner o tinta.

La calibración le permite lo siguiente:

- **•** Aumentar al máximo la capacidad de reproducción de colores del FS2100C Server.
- **•** Garantizar una calidad de color homogénea en las tiradas de impresión.
- **•** Producir una salida homogénea en más de un FS2100C Server.
- **•** Conseguir mejores correspondencias de colores al reproducir colores planos, como colores PANTONE u otros sistemas de colores con nombre.
- **•** Optimice FS2100C Server para el uso de los destinos de reproducción gestionados de color, las simulaciones CMYK y los perfiles ICC.

Incluso con un sistema calibrado, la densidad de tóner o de tinta se ve afectada por la configuración de la impresora, la humedad y la temperatura. La densidad del color también tiende a variar con el paso del tiempo. Una densidad del color desigual en el soporte afecta al resultado de la calibración. La medición periódica permite detectar las variaciones cotidianas de densidad, degradado y reproducción de colores y la calibración las corrige.

La calibración funciona mediante el cálculo de los ajustes que compensan las diferencias entre los valores de densidad reales (medidos) y los deseados. Estos ajustes de calibración suelen representarse como curvas matemáticas para cada uno de los colorantes.

## **Cuándo calibrar**

Calibre el FS2100C Server al menos una vez al día, en función del volumen de trabajos de impresión. Si es muy importante mantener el color homogéneo o si su impresora está sujeta a amplias fluctuaciones de temperatura o humedad, debe realizar la calibración cada pocas horas. Para obtener un rendimiento óptimo, realice la calibración cuando se produzca un cambio apreciable en la calidad de impresión o cuando no se consigan los resultados de impresión esperados.

Si necesita dividir un trabajo de impresión en dos o más lotes para imprimirlos en momentos diferentes, es importante que realice la calibración antes de imprimir cada lote. También debe calibrar el FS2100C Server después de cualquier operación de mantenimiento o calibración en la impresora. Sin embargo, dado que la impresora puede ser menos estable inmediatamente después de las operaciones de mantenimiento, no realice la calibración hasta después de imprimir 50 imágenes.

**Nota:** Dado que la salida impresa de la impresora es muy sensible a los cambios de temperatura y humedad, la impresora no debe exponerse a la luz solar directa ni instalarse cerca de una ventana, junto a un calefactor ni cerca de un equipo de aire acondicionado. El papel también es sensible a los cambios climáticos. Almacénelo en un entorno fresco, seco y estable, y consérvelo en paquetes cerrados hasta que se use.

Para supervisar la calidad de impresión, imprima una imagen de referencia en color. Una buena imagen de referencia incluye muestras de colores totalmente saturados y tonos atenuados de cian, magenta, amarillo y negro. Las imágenes de tonos atenuados son una buena base de comparación. Guarde y compare periódicamente las imágenes que imprima. Si detecta algún cambio importante en su aspecto, calibre el FS2100C Server.

Cuando examine la imagen de referencia, todas las muestras de color deben ser visibles, incluso las muy débiles, en el rango del cinco al dos por ciento. Cada conjunto de muestras de color debe mostrar un degradado uniforme de una muestra a otra, a medida que el color se aclara del 100 al 0 %.

<span id="page-38-0"></span>Si los parches de colores sólidos (100 % cian, magenta, amarillo o negro) aparecen menos saturados con el paso del tiempo, muestre las imágenes al técnico de servicio de la impresora para determinar si se puede mejorar la calidad ajustando la impresora.

# Comprobar el estado de la calibración

Puede comprobar cuando se calibró por última vez el FS2100C Server en Command WorkStation.

## **Comprobar el estado de la calibración para un trabajo**

**•** En Command WorkStation, en el Centro de trabajos, seleccione el trabajo. La hora de la calibración más reciente se muestra en la esquina inferior derecha.

## **Comprobar el estado de una calibración específica**

- **1** En Command WorkStation, inicie Calibrator utilizando uno de estos métodos:
	- **•** En el Centro de dispositivos, haga clic en la pestaña General, haga clic en Herramientas y, a continuación, haga clic en Calibrator.
	- **•** Haga clic en Servidor > Calibrar.
	- **•** En el Centro de trabajos, haga clic en el icono Calibrar de la barra de herramientas.
	- **•** Haga clic en el icono Más (tres puntos) junto a FS2100C Server en la lista de Servidores y seleccione Calibrar.
- **2** Haga clic en Administrador de calibraciones  $(\equiv)$ .

La lista de la última configuración de calibración en el FS2100C Server aparece en Calibrator.

**3** Encuentre la calibración en la lista y compruebe el valor Última calibración.

Medidas por omisión indica la configuración de fábrica, lo que significa que el FS2100C Server no ha sido calibrado.

# Calibrator en Command WorkStation

Puede calibrar el FS2100C Server con el Calibrator de Command WorkStation.

<span id="page-39-0"></span>La función Calibrador ofrece la elección de métodos de medida en función de los métodos compatibles con su FS2100C Server:

**•** Espectrofotómetro de mano ES-3000

Para obtener más información acerca de este método, consulte la ayuda en línea.

**•** Espectrofotómetro de mano ES-2000

Para obtener más información acerca de este método, consulte la ayuda en línea.

**•** ES -6000: instrumento EFI ES-6000 compatible con el estándar XRGA

El dispositivo EX -6000 puede medir el espectro reflejado del color impreso en las páginas de forma automática. Este instrumento se puede conectar a su equipo mediante conexión de red de área local o conexión USB. Para obtener más información acerca de este método, consulte la ayuda en línea.

En un momento determinado, puede haber más de un usuario conectado a un mismo FS2100C Server con Command WorkStation, pero solo uno de ellos puede usar Calibrator al mismo tiempo. Si intenta realizar la calibración mientras otro usuario está utilizando Command WorkStation para calibrar, aparece un mensaje de error.

Antes de guardar las mediciones de calibración, puede comprobar la calibración mediante la impresión de una página de prueba para ver si se imprime como esperaba. También es posible que sea útil imprimir su propia página de prueba con los colores y la configuración de trabajo que sean importantes para usted.

Calibrator le permite visualizar las mediciones de calibración como un gráfico de entrada frente a curvas de salida para C, M, Y y K.

- **•** Si la densidad máxima medida de un colorante es menor al valor de destino, imprima una página de prueba para comprobar la salida, especialmente las áreas con gran cantidad de ese colorante concreto.
- **•** El hecho de que la densidad máxima medida sea superior o igual al valor de destino no suele ser un problema.

Si las curvas no son suaves, puede deberse a que la impresora no imprime de forma uniforme en la página. La salida calibrada todavía puede ser aceptable.

Una forma de comprobar la uniformidad es imprimir un trabajo de prueba que cubra la página con un solo colorante (C, M, Y o K) con el porcentaje que desee comprobar. La falta de uniformidad es visible normalmente con valores entre el 15 % y el 30 %. Esta página debe imprimirse sin gestión del color (Origen de CMYK configurado como Omitir conversión). Si la falta de uniformidad es visible, le recomendamos que realice la calibración utilizando uno de los diseños de muestras ordenadas, que ayuda a minimizar el franjeado en los degradados. Sin embargo, la calibración no puede solucionar la falta de uniformidad en la impresora.

#### **Calibración del FS2100C Server con Command WorkStation**

- **1** Inicie Calibrator mediante una de las operaciones siguientes:
	- **•** En Command WorkStation, haga clic en Servidor > Calibrar.
	- **•** En Command WorkStation, haga clic en el icono Calibrar.
	- **•** En Command WorkStation, en Centro de dispositivo, haga clic en General, en Herramientas y, a continuación, en Calibrator.
	- **•** En Command WorkStation, haga clic con el botón derecho en un trabajo en cola o procesado y seleccione Calibrar trabajo.

En este caso, Calibrator selecciona automáticamente la configuración de calibración utilizada por el trabajo.

<span id="page-40-0"></span>**2** Siga el procedimiento para el instrumento de medición en cuestión.

Para obtener más información, consulte la Ayuda en línea.

# Administrar las configuraciones de calibración

Todos los perfiles de salida del FS2100C Server deben asociarse con una configuración de calibración. La configuración de calibración proporciona al FS2100C Server las medidas de cada uno de los colorantes impresos para condiciones de impresión específicas (por ejemplo, el tipo de soporte). Estos datos, junto con la respuesta de densidad prevista de la impresora, permiten que el FS2100C Server haga modificaciones en la configuración de color que se envía a la impresora con el fin de obtener una salida calibrada.

Un perfil de salida solo puede asociarse a una configuración de calibración, pero esa misma configuración sí se podrá utilizar con otros perfiles de salida.

Una configuración de calibración debe asociarse con un perfil de salida como mínimo, de lo contrario nunca se utilizará para imprimir.

## **Perfiles de salida y configuración de calibración**

El FS2100C Server tiene uno o más perfiles de salida suministrados de fábrica.

Estos perfiles de salida y su configuración de calibración asociada pueden producir una calidad de color aceptable. Sin embargo, puede que necesite crear una configuración de calibración y perfiles de salida personalizados en función de su situación.

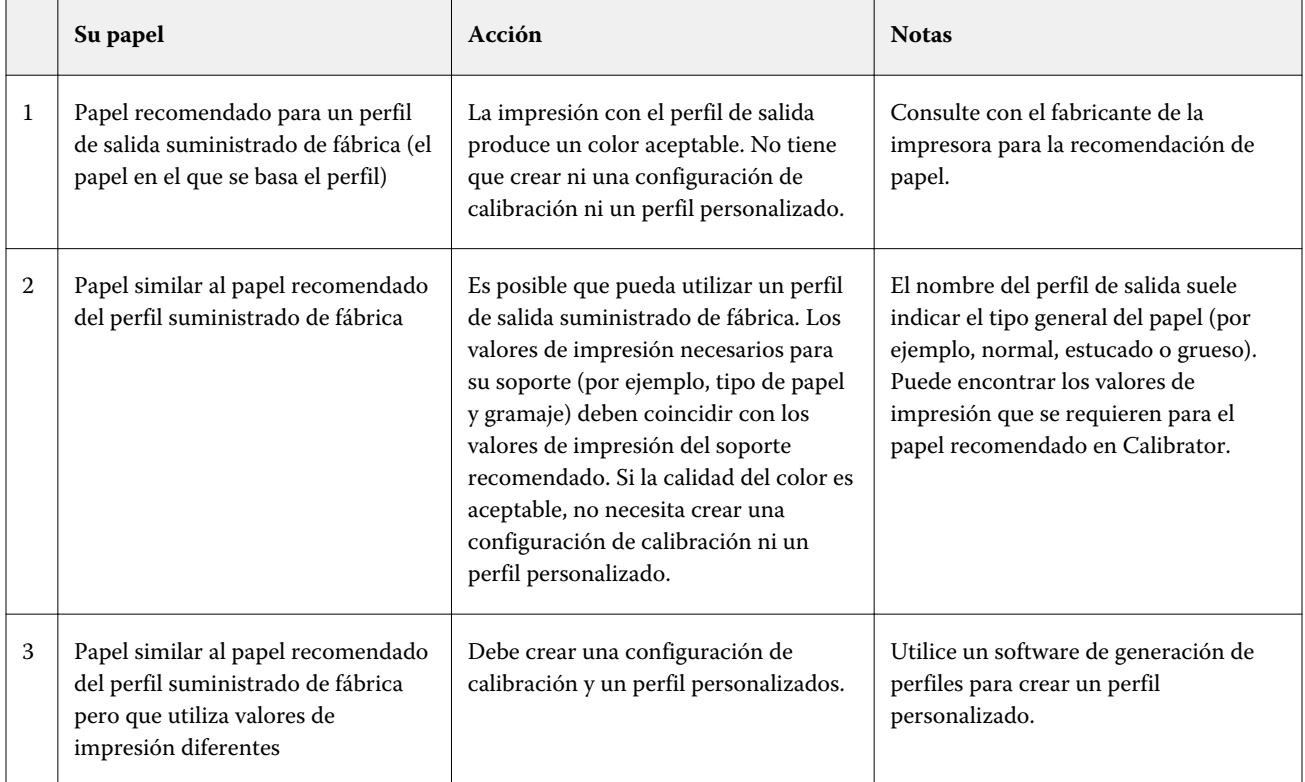

<span id="page-41-0"></span>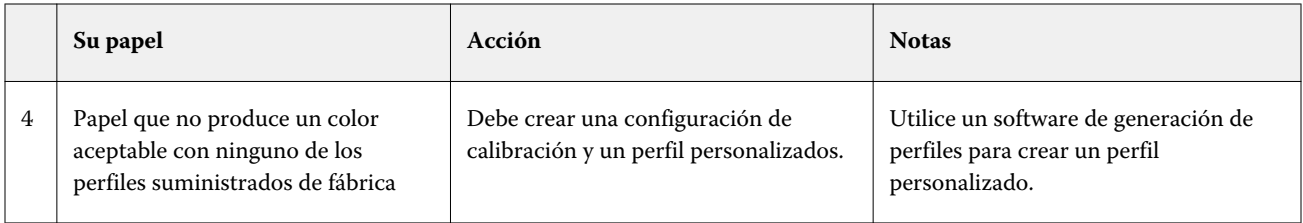

**Nota:** Los papeles recomendados se eligen por su calidad de color, además de otros factores, como la fiabilidad de la alimentación y la calidad de transferencia.

## **Seleccionar la configuración de calibración para el perfil de salida**

- **1** En Command WorkStation, en Centro de dispositivo, haga clic en la pestaña Configuración de color y, a continuación, en Gestión del color.
- **2** Haga clic en Definir valores por defecto y, en la ventana que aparece, haga clic en Color. Seleccione el perfil de salida y tome nota del nombre de la configuración de calibración que aparece a la derecha.
- **3** En Command WorkStation, en el Centro de dispositivos, haga clic en la pestaña General, haga clic en Herramientas y, a continuación, haga clic en Calibrator.
- **4** Haga clic en Administrador de calibraciones ( $\equiv$ ).

La lista de la última configuración de calibración en el FS2100C Server aparece en Calibrator.

- **5** Seleccione la configuración de calibración en la lista.
- **6** Haga clic en Aceptar para cerrar la ventana.

## **Ajuste de la calibración personalizada**

Si desea imprimir en un papel que es similar al papel recomendado, pero utiliza valores de impresión diferentes, podría seguir utilizando el perfil de salida, pero debe crear una configuración de calibración personalizada. Si la calidad del color es aceptable, no necesita crear un perfil personalizado.

Puede agregar una nueva configuración de calibración que puede seleccionar cuando realice la calibración. Puede eliminar una configuración de calibración personalizada. No es posible eliminar una configuración de calibración suministrada de fábrica.

Para obtener información acerca de cómo agregar una configuración de calibración personalizada, consulte la Ayuda en línea.

## **Configuración de calibración y perfiles de salida personalizada**

Si determina que ninguno de los perfiles de salida suministrados de fábrica produce color aceptable con el papel que utiliza, debe crear una configuración de calibración personalizada en Calibrator y un perfil personalizado usando software de creación de perfiles.

Para crear una configuración de calibración personalizada, imprima imágenes de muestras de color en el FS2100C Server utilizando su papel y mídalo con Calibrator.

**Nota:** Si está creando simplemente un perfil de salida personalizado, asegúrese de que la impresora esté bien calibrada antes de crear dicho perfil (si la impresora admite la calibración). Para obtener información sobre cómo realizar la calibración de la impresora, consulte la documentación que se suministra con su impresora.

Cuando la calidad del color es importante, asegúrese de que el FS2100C Server esté calibrado para el tramado de medias tintas concreto que desea utilizar. Al cambiar un tramado de medias tintas, se suele modificar la respuesta de color de la impresora.

# <span id="page-43-0"></span>Colores planos

La función Colores planos forma parte de Spot-On y Spot Pro. Spot-On y Spot Pro son programas completos de creación, gestión y edición de colores planos. Puede editar las definiciones de colores planos en FS2100C Server y crear definiciones de colores planos personalizadas.

La opción de impresión Coincidencia de colores planos correlaciona automáticamente los colores planos con sus mejores equivalentes CMYK, además de con los colorantes adicionales (si están disponibles), de forma que los colores planos puedan simularse utilizando los colores CMYK. Sin embargo, es posible que desee ajustar las equivalencias de CMYK por omisión para conseguir una mayor correspondencia con sus condiciones de impresión específicas. Puede modificar los colores planos con los editores de colores planos, Colores planos o Spot Pro, en Command WorkStation.

**Nota:** Los colores planos también se denominan colores "con nombre" porque se utiliza un nombre de color para representar un valor de CMYK específico.

Spot-On es una característica estándar de FS2100C Server. Si selecciona activar Fiery Graphic Arts Pro Package, usará Spot Pro en lugar de Spot-On.

**Nota:** Spot Pro está disponible con Fiery Graphic Arts Pro Package

Colores planos y Spot Pro se suministran cargados previamente con bibliotecas de colores con nombre, tales como PANTONE, HKS, TOYO y DIC. Las bibliotecas de colores planos almacenan los colores originales con sus definiciones independientes de dispositivos (valores L\*a\*b\*). Para cada perfil de salida de FS2100C Server, Spot-On o Spot Pro computan la mejor reproducción CMYK disponible de cada color plano. Cada vez que se genera un nuevo perfil o se actualiza un perfil existente, Spot-On o Spot Pro recalculan automáticamente los mejores equivalentes CMYK y los valores Lab convertidos.

Spot-On y Spot Pro admiten otras características relacionadas con colores planos:

**•** Puede crear una lista de colores de "sustitución". Se trata de colores que, cuando se solicitan desde un documento por sus valores RGB o CMYK, se sustituyen por un color distinto que tenga los mismos valores CMYK en la definición de color de Colores planos o Spot Pro. Esto permite controlar los colores con precisión y modificar los distintos colores RGB y CMYK.

Para obtener más información, consulte [Sustituir colores](#page-28-0) en la página 29.

**•** Puede asignar cualquier color plano a un alias para crear un enlace fijo a un color plano existente. De este modo, podrá asegurarse de que dos colores planos utilicen los mismos valores de color, aunque tengan nombres diferentes. Puede crear un alias entre un color plano Pantone y otro color plano Pantone, o bien de un color plano HKS a un color plano Pantone.

Para obtener más información, consulte la Ayuda de *Fiery Spot Pro.*

**•** Cuando un trabajo que especifica la sobreimpresión para objetos de colores planos se imprime con la opción de impresión Sobreimpresión compuesta, Spot-On o Spot Pro habilitan el procesamiento correcto de los colores.

Para obtener más información, consulte [Sobreimpresión compuesta](#page-16-0) en la página 17.

# <span id="page-44-0"></span>Colores planos en Command WorkStation

La función Colores planos es un administrador de colores planos (colores con nombre) de Command WorkStation que permite editar las definiciones de colores planos en el FS2100C Server y crear definiciones de colores planos personalizados.

Colores planos es una parte de la característica Spot-On y Spot Pro. Si Spot-On o Spot Pro está disponible para su FS2100C Server y está activado en el FS2100C Server, puede ajustar y administrar listas de colores planos y sus correspondencias de colores planos CMYK y L\*a\*b y otros colorantes adicionales, si están disponibles.

La función Spot-On está en Command WorkStation, en Centro de dispositivo > Recursos > Colores planos.

La función Spot Pro se incluye en Command WorkStation, en Centro de dispositivo > Recursos > Spot Pro.

Colores planos permiten asignar colores planos y colores de proceso a los colores genéricos que se utilizan en el trabajo. La característica Correlación de impresión de dos colores está diseñada para que los operadores de los centros de impresión simulen una imprenta de dos colores. Puede imprimir un trabajo de dos colores en un dispositivo de dos colores mediante la correlación de los colores de un trabajo con los colores que ya están creados en el dispositivo.

Para obtener más información acerca de correlación de impresión de dos colores, consulte [Correlación de impresión](#page-46-0) [de dos colores](#page-46-0) en la página 47.

Para obtener más información sobre los Colores planos y Colores de sustitución, consulte *Ayuda de Fiery Command WorkStation*.

# Funcionamiento de la correspondencia de colores planos

Spot-On y Spot Pro permiten ajustar y administrar las listas de colores planos con sus equivalentes CMYK y otros colorantes, si están disponibles. Las listas en las que se correlacionan los colores planos y los valores de CMYK se conocen como diccionarios de colores planos. Spot-On y Spot Pro permiten mantener varios diccionarios de colores planos para cada perfil de salida en el FS2100C Server.

Especifique las propiedades del trabajo que desea utilizar para imprimir un trabajo. En función de la configuración, Spot-On o Spot Pro determinan el perfil de salida y su diccionario de colores planos asociado.

Si selecciona el perfil de salida X y redefine el color PANTONE 123 del 30%M al 50%M con ayuda de Spot-On, la salida reflejará el 50%M al imprimir con el perfil de salida X. Si imprime un trabajo con el perfil de salida Y, obtendrá el valor original.

Si selecciona el perfil de salida X, crea un color personalizado llamado "Mi morado" y lo define con los valores 80%C 40%M, el FS2100C Server calcula automáticamente los valores L\*a\*b con ayuda del perfil de salida X y crea valores CMYK nuevos para su uso con el perfil de salida Y.

Para usar las funciones de Spot-On o Spot Pro con los colores con nombre, debe habilitar la opción de impresión Coincidencia de colores planos.

**Nota:** Los colores planos identificados por nombre se imprimen con sus valores CMYK definidos. Los cambios realizados en el perfil de salida en Command WorkStation no afectan a la forma en que se imprimen los colores planos.

Los cambios realizados en un trabajo con las funciones de ajuste de colores en Fiery ImageViewer afectan a todos los colores del trabajo, incluidos los colores planos.

# Configuración del monitor

Esta función requiere que un trabajo se muestre con colores correctos en un monitor. Para mostrar correctamente los colores en un monitor, debe configurar este último según las recomendaciones del fabricante y especificar el perfil de monitor correcto correspondiente.

Especifique los siguientes valores para el monitor:

- **•** En el monitor: brillo, contraste y temperatura del color
- **•** En el sistema operativo: resolución, frecuencia de actualización y número de colores

Para obtener más información acerca de cómo configurar el monitor y el perfil de monitor, consulte la documentación que se suministra con el monitor.

# <span id="page-46-0"></span>Correlación de impresión de dos colores

La opción Correlación de impresión de dos colores le permite asignar colores planos y colores de proceso a los colores genéricos que se utilizan en el trabajo. Esta característica está diseñada para los operadores de las tiendas de impresión que realizan pruebas para una impresora de dos colores. Puede imprimir un trabajo de dos colores en una impresora de dos colores mediante la correlación de los colores de un trabajo con los colores que ya están creados en el sistema de impresión de dos colores.

Las siguientes limitaciones se aplican cuando se utiliza la función Correlación impresión 2 colores:

- **•** Los valores de Correlación de impresión de dos colores no se tienen en cuenta cuando están activadas las funciones Sobreimpresión compuesta y Combinar separaciones.
- **•** Postflight no realiza reportes acerca de la Correlación de impresión de dos colores, porque Postflight reporta el estado de origen de un documento.
- **•** No es posible seleccionar a la vez las opciones Correlación de impresión de dos colores y Colores de sustitución. Además, no puede seleccionar un color de sustitución para utilizarlo en la Correlación de impresión de dos colores.

# Configuración de la Correlación impresión 2 colores

En la Correlación de impresión 2 colores, los colores que se utilizan en el trabajo se correlacionan con la impresión a color.

Desde Fiery Spot-On o Spot Pro, puede abrir la ventana Definir correlación de impresión 2 colores y, a continuación, reasignar los colores del documento a los colores con nombre o personalizados con los que imprimir.

Spot-On es una característica estándar de FS2100C Server.

Si selecciona activar Fiery Graphic Arts Pro Package, usará Spot Pro en lugar de Spot-On.

Puede acceder a Spot-On desde Centro de dispositivo > Recursos > Colores planos de Command WorkStation.

**Nota:** Spot Pro está disponible con Fiery Graphic Arts Pro Package.

Puede acceder a Spot Pro desde Centro de dispositivo > Recursos > Spot Pro de Command WorkStation.

Cuando la opción de impresión Correlación de impresión de dos colores está activada para el trabajo, FS2100C Server reemplaza los colores del documento con los colores que definió en el cuadro de diálogo Definir correlación impresión dos colores.

# Imprimir un trabajo con Correlación de impresión de dos colores

Después de correlacionar los colores, puede imprimir un trabajo de dos colores usando Correlación de impresión de dos colores.

**1** En su aplicación, seleccione Archivo > Imprimir, seleccione FS2100C Server como impresora y, a continuación, vaya a las opciones de impresión en las propiedades de la impresora.

Para obtener información acerca de cómo configurar las opciones de impresión e imprimir en FS2100C Server desde las aplicaciones de Windows y Mac, consulte *Impresión*.

Como alternativa, envíe el trabajo a la cola En espera de FS2100C Server y, a continuación, defina las opciones de impresión en Propiedades del trabajo de Command WorkStation.

- **2** En la pestaña Color, seleccione Correlación de impresión de dos colores.
- **3** Haga clic en Aceptar e imprima el trabajo.

# <span id="page-48-0"></span>Image Enhance Visual Editor

Image Enhance Visual Editor (IEVE) es una aplicación de edición de imágenes que ofrece a los usuarios un espacio de trabajo visual para ajustar imágenes individuales en un trabajo. Con IEVE, puede ver los efectos de sus ajustes y cambios en la apariencia de la imagen.

Con IEVE, puede ajustar el tono, color y nitidez y realizar la corrección de ojos rojos. Puede aplicar los mismos ajustes en todas las imágenes de una página o en un rango de páginas. Al guardar un conjunto de ajustes como un valor predefinido, puede aplicar fácilmente los mismos ajustes en el futuro.

Los ajustes realizados en IEVE afectan al trabajo en el servidor y no pueden aplicarse en el documento original de origen.

Se puede acceder a IEVE desde Command WorkStation. Para obtener más información acerca de IEVE, consulte la *Ayuda de Fiery Command WorkStation*.

# Acceder a IEVE en Command WorkStation

**1** En Centro de trabajos en Command WorkStation, seleccione el trabajo que contiene las imágenes que desee ajustar.

**Nota:** IEVE es compatible únicamente con archivos PDF, PostScript y trabajos con imposición (.dbp).

- **2** Para iniciar IEVE, realice una de las operaciones siguientes:
	- **•** Seleccione Acciones > Image Enhance Visual Editor.
	- **•** Haga clic con el botón derecho en el trabajo seleccionado y seleccione Image Enhance Visual Editor en el menú que aparece.

# IEVE y la opción de impresión Aplicar mejora de imagen

Los ajustes de IEVE son independientes de la opción de impresión configurable Aplicar mejora de imagen. Si la opción de impresión Aplicar mejora de imagen está activada para un trabajo que también se modifica con IEVE, los efectos de ambos se aplican a las imágenes del trabajo. Le recomendamos que utilice uno u otro, y no ambos, para un trabajo.

- **•** La opción de impresión Aplicar mejora de imagen es una forma más rápida de aplicar ajustes sencillos que no requieren confirmación visual antes de imprimir.
- **•** IEVE es más rápido para realizar ajustes selectivos que requieren cambios con precisión e inspección visual.

# <span id="page-49-0"></span>Edición de punto blanco de simulación de papel

La función Simulación de papel reproduce el espacio en blanco del papel como un color impreso en la salida, en lugar de dejar áreas blancas de la página sin imprimir. La edición de punto blanco permite ajustar el tono, el brillo y la saturación del espacio en blanco del papel simulado definido en un perfil de origen CMYK como punto blanco.

Si bien los perfiles ICC contienen una descripción de "blanco", no siempre es posible que este color blanco coincida visualmente con lo percibido por el ojo humano y es posible que requiera un ajuste perceptivo. Puede personalizar el punto blanco si es necesario para conseguir el resultado deseado.

**Nota:** Si la opción Simulación de papel está activada y ha definido un color de sustitución con los valores C=0, M=0, Y=0, K=0, los valores definidos en Colores de sustitución tienen preferencia sobre los de la simulación de papel.

La función de edición del punto blanco de Simulación de papel le permite personalizar un perfil de origen CMYK existente y ajustar su punto blanco. También debe vincular el perfil personalizado con un perfil de salida específico. Al imprimir un trabajo, debe seleccionar el perfil de origen CMYK personalizado y su perfil de salida vinculado para ver el efecto de la edición del Punto blanco de simulación de papel.

Puede personalizar la simulación de papel al editar los valores de punto blanco mediante Command WorkStation antes de imprimir el trabajo. Para obtener más información, consulte *Ayuda de Fiery Command WorkStation*.

Para que la simulación de papel sea la correcta, el soporte blanco del espacio colorimétrico CMYK simulado se simulará (lo máximo posible) agregando tinta o tóner a la hoja de salida. Para que esta simulación funcione, los l soportes del perfil de salida deben ser más brillante y más blancos que los soportes del perfil de simulación.

# Editar el punto blanco de simulación de papel

Puede editar los valores de punto blanco de simulación de papel con Command WorkStation.

Para abrir el cuadro de diálogo Punto blanco de simulación de papel, consulte las instrucciones de la *Ayuda de Fiery Command WorkStation*.

Al editar los valores de punto blanco de simulación de papel, se guardan en un perfil personalizado, que usted crea al editar un perfil de origen CMYK en Color Editor. Debe vincular además el perfil de origen CMYK con un perfil de salida.

**Nota:** Si ha definido un color de sustitución como C=0, M=0, Y=0, K=0, los valores definidos en Colores de sustitución tienen preferencia sobre los de la Simulación de papel. Para obtener información acerca de la opción Sustituir colores, consulte *Ayuda de Fiery Command WorkStation*.

# <span id="page-50-0"></span>Imprimir un trabajo con Simulación de papel

**1** En su aplicación, seleccione Archivo > Imprimir, seleccione FS2100C Server como impresora y, a continuación, vaya a las opciones de impresión en las propiedades de la impresora.

Para obtener información acerca de cómo configurar las opciones de impresión e imprimir en FS2100C Server desde las aplicaciones de Windows y Mac, consulte *Impresión*.

Como alternativa, envíe el trabajo a la cola En espera de FS2100C Server y, a continuación, defina las opciones de impresión en Propiedades del trabajo de Command WorkStation.

- **2** Si editó los valores de Punto blanco de simulación de papel, seleccione también la configuración siguiente.
	- **•** En la pestaña Color, en Entrada de color, para Origen CMYK, seleccione el perfil personalizado que guardó tras editar los valores de Punto blanco de Simulación de papel.
	- **•** En la pestaña Color, de Perfil de salida, seleccione el perfil que ha vinculado al perfil de origen de CMYK personalizado al editar los valores de Punto blanco de Simulación de papel.
	- **•** En la pestaña Color , en la opción Destino de reproducción CMYK, seleccione Colorimétrico absoluto.
- **3** Haga clic en Aceptar para guardar la configuración.
- **4** Después de especificar la configuración de impresión, haga clic en Aceptar y, a continuación, haga clic en Imprimir para enviar el trabajo de impresión.

El trabajo se imprime con los valores de Simulación de papel.

**Nota:** Si ha definido un color de sustitución con los valores C=0, M=0, Y=0, K=0, los valores definidos en Colores de sustitución tienen preferencia sobre los de la simulación de papel. Para obtener información acerca de la opción Sustituir colores, consulte *Ayuda de Fiery Command WorkStation*.

# Configuración del monitor

Esta función requiere que un trabajo se muestre con colores correctos en un monitor. Para mostrar correctamente los colores en un monitor, debe configurar este último según las recomendaciones del fabricante y especificar el perfil de monitor correcto correspondiente.

Especifique los siguientes valores para el monitor:

- **•** En el monitor: brillo, contraste y temperatura del color
- **•** En el sistema operativo: resolución, frecuencia de actualización y número de colores

Para obtener más información acerca de cómo configurar el monitor y el perfil de monitor, consulte la documentación que se suministra con el monitor.

# <span id="page-51-0"></span>Filtros de Hot Folders

Los filtros de Hot Folders convierten algunos tipos de archivos a PostScript o PDF o realizan comprobaciones previas de otros tipos de archivo. Algunos de estos filtros se suministran de manera estándar y otros son opcionales.

**Nota:** Para obtener más información acerca de la configuración de Hot Folders para realizar comprobaciones previas de archivos, consulte *Ayuda de Fiery Hot Folders*.

La conversión y la comprobación previa de archivos se realizan en su ordenador dentro de la aplicación Hot Folders, con lo que se ahorran recursos del FS2100C Server.

Puede imprimir los archivos directamente desde los filtros de Hot Folders sin necesidad de iniciar la aplicación desde la que se crearon.

Para obtener información acerca del uso de los filtros en la aplicación Hot Folders, consulte *Ayuda de Fiery Hot Folders*. Para obtener información acerca de los sistemas operativos compatibles con Hot Folders, consulte *Instalación y configuración*. Para obtener información acerca de cómo instalar la aplicación Hot Folders, consulte *Utilidades*.

A continuación se describen los filtros que se suministran de manera estándar:

- **•** General
	- **•** EPS
	- **•** JPEG
	- **•** PDF
	- **•** PS
	- **•** TIFF
	- **•** FFP
	- **•** Impresión de datos variables
- **•** JDF
- **•** Microsoft